# QuadraVista™ Quad Video KVM SWITCH

# **INSTALLATION AND OPERATIONS MANUAL**

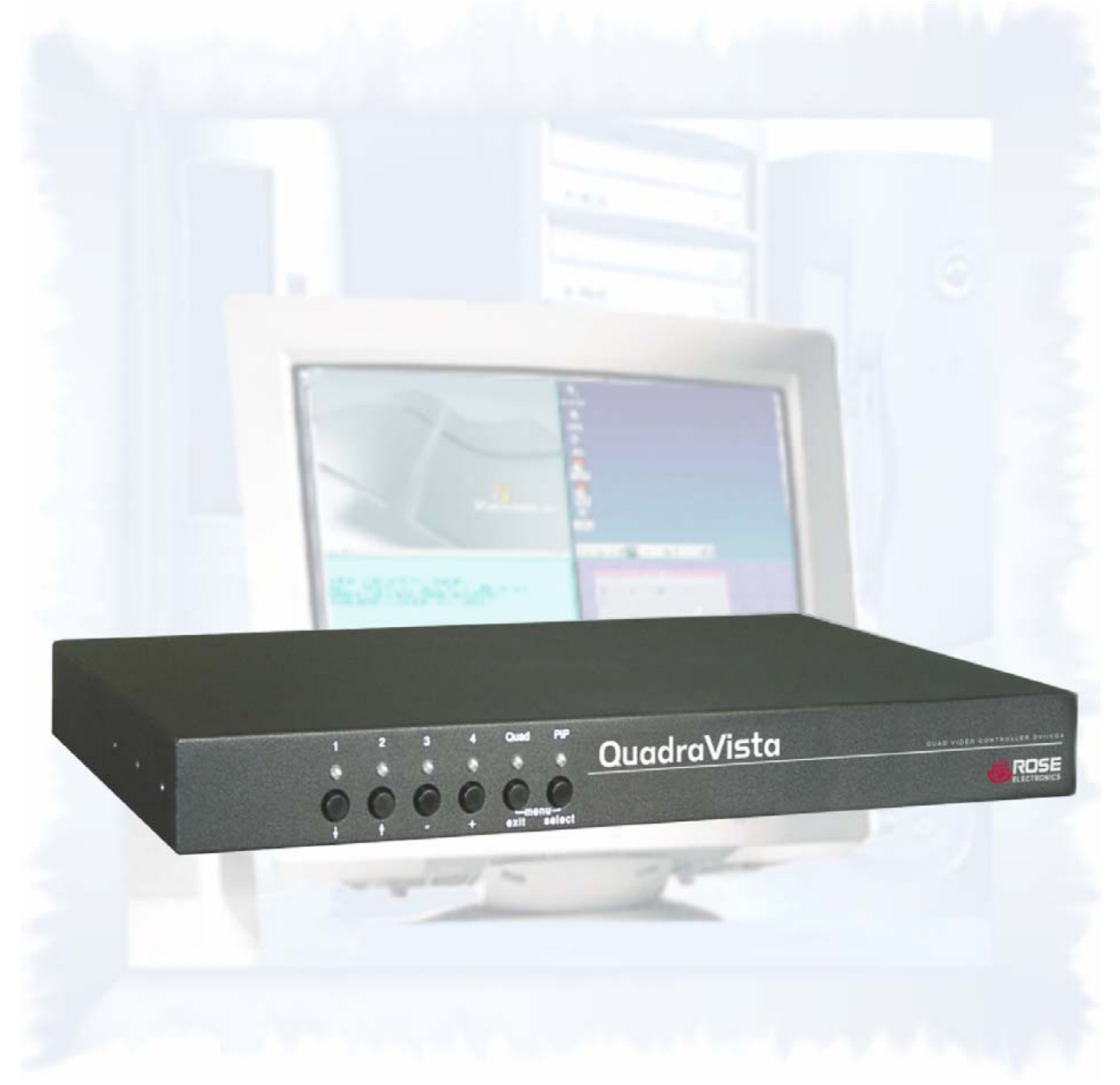

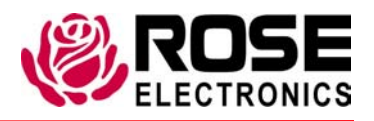

10707 Stancliff Road **Phone (281)** 933-7673 Houston, Texas 77099 www.rose.com

Download from Www.Somanuals.com. All Manuals Search And Download.

Download from Www.Somanuals.com. All Manuals Search And Download.

Rose Electronics<sup>®</sup> warrants the QuadraVista™ to be in good working order for one year from the date of purchase from Rose Electronics or an authorized dealer. Should this product fail to be in good working order at any time during this one-year warranty period, Rose Electronics will, at its option, repair or replace the Unit as set forth below. Repair parts and replacement units will be either reconditioned or new. All replaced parts become the property of Rose Electronics. This limited warranty does not include service to repair damage to the Unit resulting from accident, disaster, abuse, or unauthorized modification of the Unit, including static discharge and power surges.

Limited Warranty service may be obtained by delivering this unit during the one-year warranty period to Rose Electronics or an authorized repair center providing a proof of purchase date. If this Unit is delivered by mail, you agree to insure the Unit or assume the risk of loss or damage in transit, to prepay shipping charges to the warranty service location, and to use the original shipping container or its equivalent. You must call for a return authorization number first. Under no circumstances will a unit be accepted without a return authorization number. Contact an authorized repair center or Rose Electronics for further information.

ALL EXPRESS AND IMPLIED WARRANTIES FOR THIS PRODUCT INCLUDING THE WARRANTIES OF MERCHANTABILITY AND FITNESS FOR A PARTICULAR PURPOSE, ARE LIMITED IN DURATION TO A PERIOD OF ONE YEAR FROM THE DATE OF PURCHASE, AND NO WARRANTIES, WHETHER EXPRESS OR IMPLIED, WILL APPLY AFTER THIS PERIOD. SOME STATES DO NOT ALLOW LIMITATIONS ON HOW LONG AN IMPLIED WARRANTY LASTS, SO THE ABOVE LIMITATION MAY NOT APPLY TO YOU.

IF THIS PRODUCT IS NOT IN GOOD WORKING ORDER AS WARRANTIED ABOVE, YOUR SOLE REMEDY SHALL BE REPLACEMENT OR REPAIR AS PROVIDED ABOVE. IN NO EVENT WILL ROSE ELECTRONICS BE LIABLE TO YOU FOR ANY DAMAGES INCLUDING ANY LOST PROFITS, LOST SAVINGS OR OTHER INCIDENTAL OR CONSEQUENTIAL DAMAGES ARISING OUT OF THE USE OF OR THE INABILITY TO USE SUCH PRODUCT, EVEN IF ROSE ELECTRONICS OR AN AUTHORIZED DEALER HAS BEEN ADVISED OF THE POSSIBILITY OF SUCH DAMAGES, OR FOR ANY CLAIM BY ANY OTHER PARTY.

SOME STATES DO NOT ALLOW THE EXCLUSION OR LIMITATION OF INCIDENTAL OR CONSEQUENTIAL DAMAGES FOR CONSUMER PRODUCTS, SO THE ABOVE MAY NOT APPLY TO YOU. THIS WARRANTY GIVES YOU SPECIFIC LEGAL RIGHTS AND YOU MAY ALSO HAVE OTHER RIGHTS WHICH MAY VARY FROM STATE TO STATE.

NOTE: This equipment has been tested and found to comply with the limits for a Class B digital device, pursuant to Part 15 of the FCC Rules. These limits are designed to provide reasonable protection against harmful interference when the equipment is operated in a commercial environment. This equipment generates, uses, and can radiate radio frequency energy and, if not installed and used in accordance with the instruction manual, may cause harmful interference to radio communications. Operation of this equipment in a residential area is likely to cause harmful interference in which case the user will be required to correct the interference at his own expense.

IBM, AT, and PS/2 are trademarks of International Business Machines Corp. Microsoft and Microsoft Windows are registered trademarks of Microsoft Corp. Any other trademarks mentioned in this manual are acknowledged to be the property of the trademark owner.

Copyright Rose Electronics 2006. All rights reserved.

No part of this manual may be reproduced, stored in a retrieval system, or transcribed in any form or any means, electronic or mechanical, including photocopying and recording, without the prior written permission of Rose Electronics.

# Declaration of Conformity

This equipment generates, uses and can radiate radio frequency energy and if not installed and used properly, that is in strict accordance with the manufacturer's instructions may cause interference to radio communication. It has been tested and found to comply with the limits for a Class A digital device in accordance with the specifications of Part 15 of FCC rules, which are designed to provide reasonable protection against such interference when the equipment is operated in a commercial environment. Operation of this equipment in a residential area is likely to cause interference, in which case the user at his own expense will be required to take whatever measures may be necessary to correct the interference.

Changes or modifications not expressly approved by the party responsible for compliance could void the user's authority to operate the equipment.

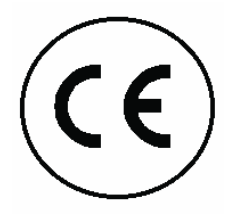

#### Declaration of Conformity

This declaration is valid for the following product:

Equipment: Video, Keyboard, Mouse Switching System Type: QuadraVista

Hereby the equipment is confirmed to comply with the requirements set out in the Council Directive on the Approximation of the Laws of the Member States relating to Electromagnetic Compatibility (89/336/EEC) and the Council Directive relating to Low Voltage (73/23/EEC). For the evaluation of the above mentioned Council Directive for Electromagnetic Compatibility and for Low Voltage, the following standards were consulted:

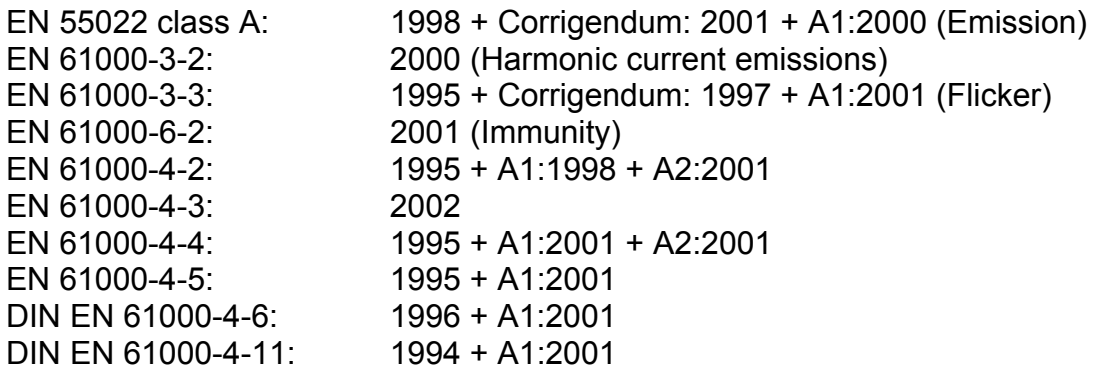

# TABLE OF CONTENTS

#### Contents

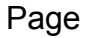

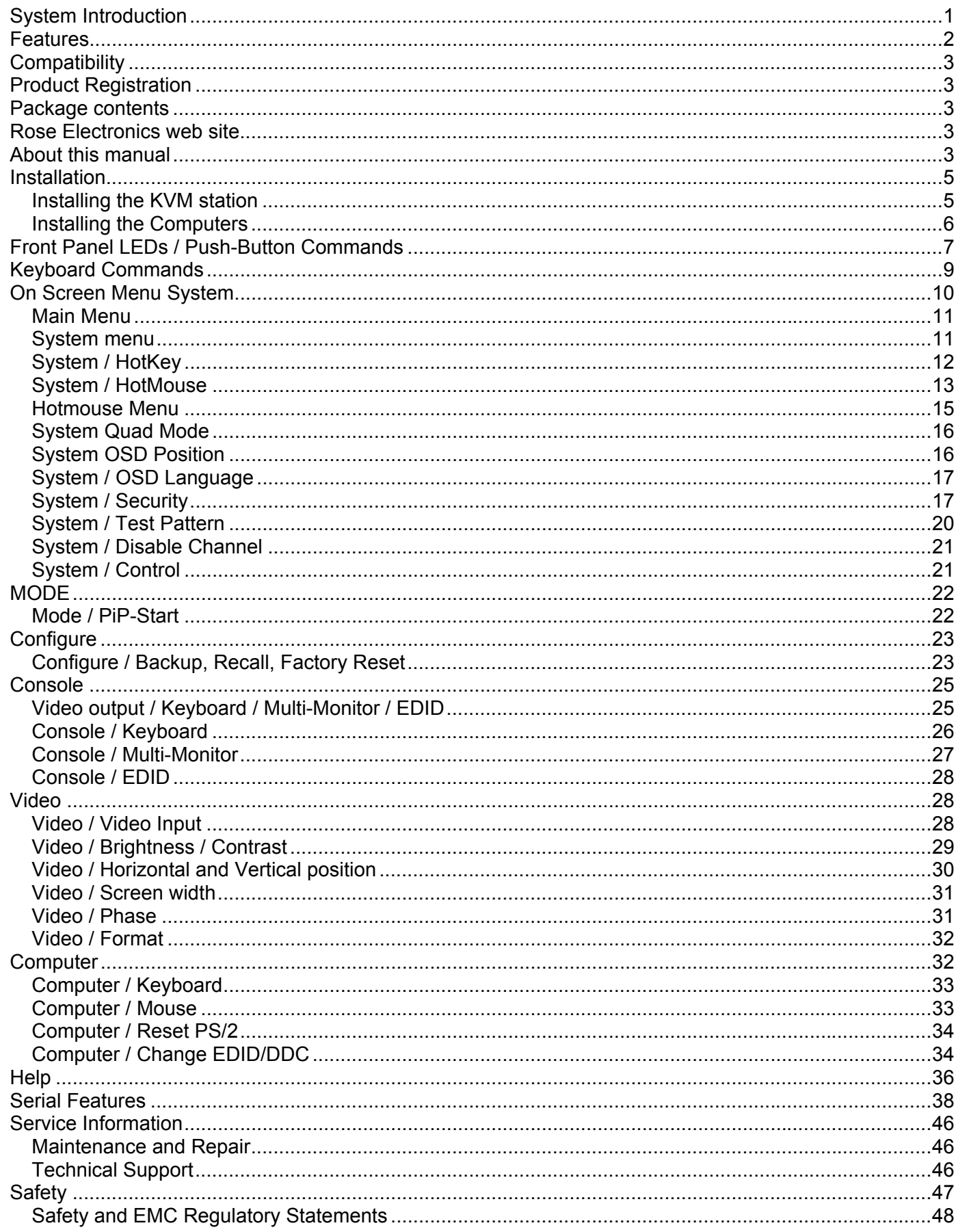

# Figures

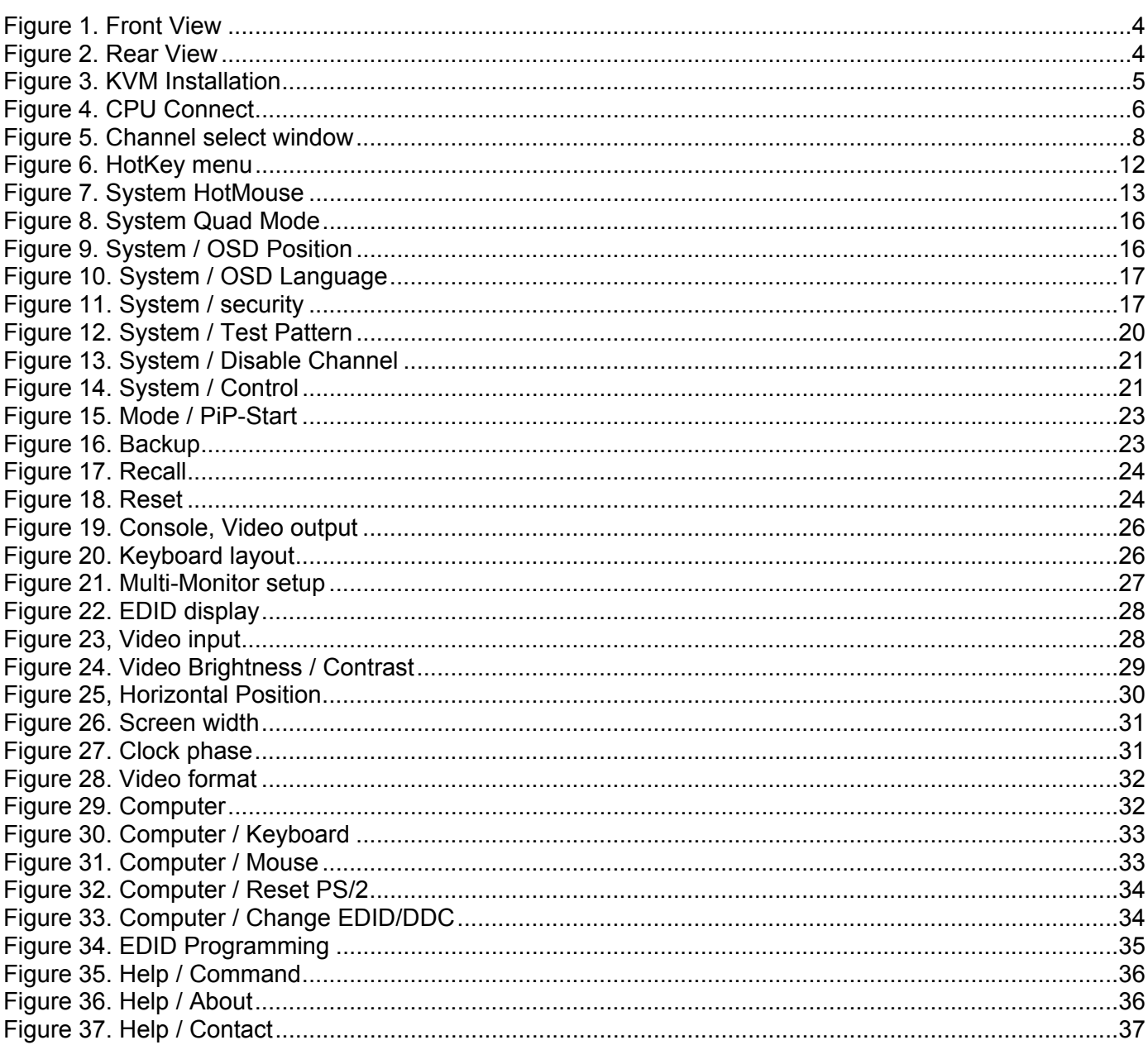

# Appendices

# Page

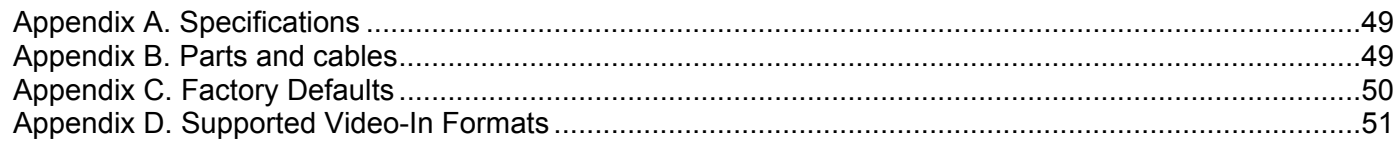

# **System Introduction**

Thank you for choosing the Rose Electronics<sup>®</sup> QuadraVista™. The QuadraVista is the result of Rose Electronics commitment to providing state-of-the-art KVM switching solutions for today's demanding workplace. The QuadraVista has proven to be a valuable investment for any business or office that has a need to monitor, maintain, or control four or more computers simultaneously from a common workstation.

The QuadraVista, Quad Video KVM Switch represents the latest in KVM switching technology. A user can connect to, display, and control four computers from a single KVM station. To add additional computers to the system, the QuadraVista can easily connect to additional QuadraVista's or interface to a KVM switch and connect to 1,000's of computers.

The advanced design of the QuadraVista provides four viewing modes; Quad Screen, Dual screen, Picture-in-Picture (PiP) and Full Screen. Control of a selected computer can be done while in any of the four modes. View four computers in the quad screen mode and control any one of them while monitoring, in real time, the other three computers. In the PiP mode you can view one display on a full screen while monitoring smaller thumbnails of the other three computers.

The KVM Station can be switched to any computer by simple keyboard commands or using the on-screen menu system. This makes configuring, monitoring, and computer switching quick and easy. With a few simple key commands, you can switch to any connected computer, change views, customize the PiP position and size, set-up security for controlling access to the QuadraVista, enable or disable selected channels, and much more.

The QuadraVista supports all combinations of both VGA and DVI video cards and monitors. Each video port on the QuadraVista will automatically be configured for VGA or DVI.

Be more productive, organized and efficient with the dynamic new QuadraVista Quad Video KVM switch from Rose Electronics.

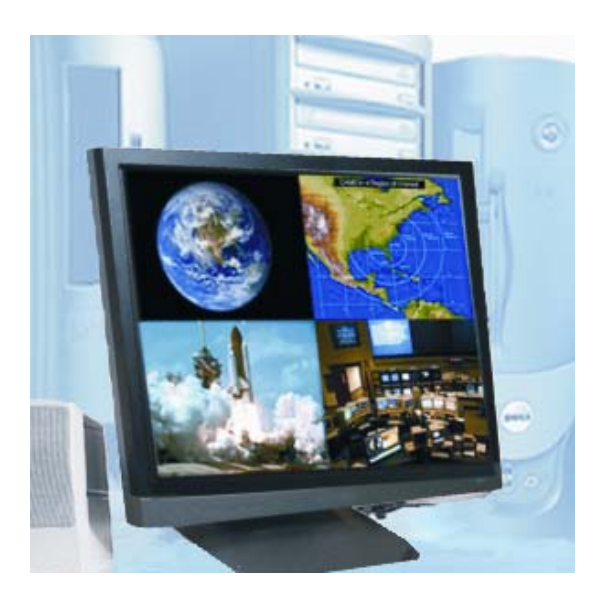

- View four computers simultaneously in the quad mode.
- Switch keyboard and mouse control to any computer while viewing, in real time, the other three computers.
- The QuadraVista handles analog VGA and digital DVI video simultaneously.
- All combinations of VGA and DVI video cards and monitors are supported. Mixing VGA and DVI monitors and graphic cards is no problem for the QuadraVista.

# **Features**

- Connect to four computers making each video source viewable and controllable on a single KVM station
- Four viewing modes; Quad Screen, Picture-in-Picture (PiP), Full Screen, and Dual screen

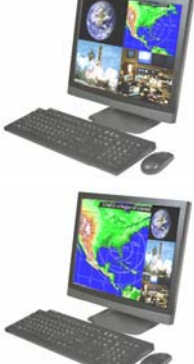

on one screen

Quad mode displays four computers

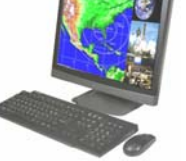

PiP mode displays one computer in full screen with one or three thumbnail displays of the other computers

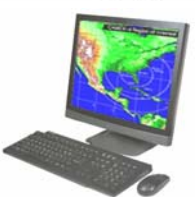

Full Screen mode displays the connected computer's video full screen

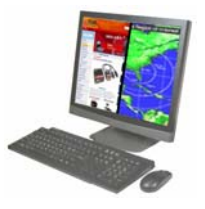

Dual screen mode displays the left half of the video from two channels

- On-screen menus for easy set-up, console configuration, computer switching, and use
- Crisp, clear, high quality video with resolution up to 1920 x 1200  $\omega$  60Hz
- Automatic or selectable video in and video out resolutions
- Keyboard commands and front panel controls for changing modes and channel selection
- In the Quad mode, switch to and control any of the four screens while monitoring the other three connections in real time
- VGA and DVI video signals are processed simultaneously
- Supports PS/2 and USB computers (PCs, Sun, Mac)
- Supports digital DVI devices (DVD players, HDTV tuners, etc)
- Two USB ports for keyboard and mouse connections
- Connect to KVM switches to view and control 1,000's of computers, routers, Ethernet switches or other serial devices
- Using an XLM-based DCP (Device Control Protocol), the QuadraVista can be controlled remotely using a serial cable
- Quick and simple to install
- Flash memory technology allows for fast and reliable upgrades

# **Compatibility**

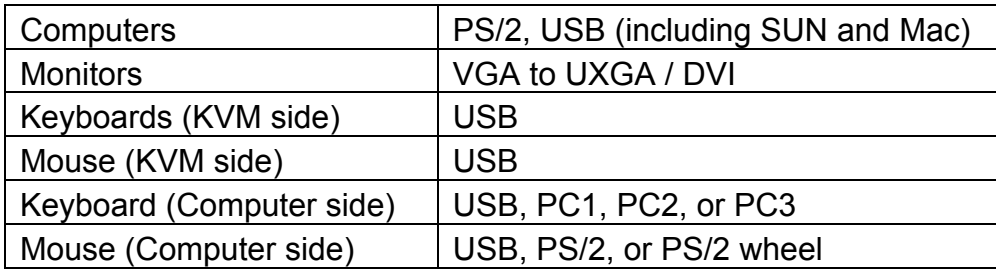

# **Product Registration**

Take advantage of the following when you register your Rose Electronics products online at **www.rose.com/htm/warranty.htm:** 

- **Rose Standard Warranty Plus...**
- **Filter** Firmware Updates
- **Filter Free Lifetime Technical Support**
- **J** 30 Day Money Back Guarantee
- **Priority "First-in-Line" Status for Tech Support**

# **Package contents**

The package contents consist of the following: QuadraVista Power cord Rackmount kit Flash upgrade cable Installation and operations manual

If the package contents are not correct, contact Rose Electronics or your reseller, so the problem can be quickly resolved.

#### **Rose Electronics web site**

Visit out web site at www.rose.com for additional information on other products that are designed for data center applications, classroom environments and other applications.

# **About this manual**

This manual covers the installation and operation of QuadraVista.

# **Disclaimer**

While every precaution has been taken in the preparation of this manual, the manufacturer assumes no responsibility for errors or omissions. Neither does the manufacturer assume any liability for damages resulting from the use of the information contained herein. The manufacturer reserves the right to change the specifications, functions, or circuitry of the product without notice.

The manufacturer cannot accept liability for damages due to misuse of the product or other circumstances outside the manufacturer's control. The manufacturer will not be responsible for any loss, damage, or injury arising directly or indirectly from the use of this product.

# **MODELS**

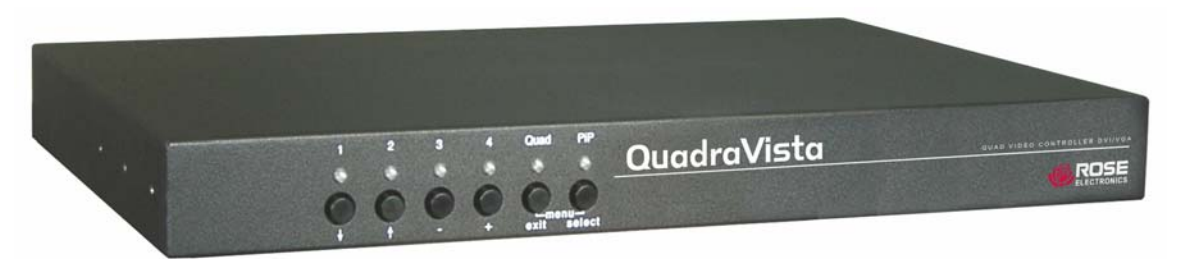

#### **Figure 1. Front View**

#### **Selector buttons:**

- 1 4 Computer select
- Quad Switches to quad screen view
- PiP Thumbnails of non-selected inputs
- Quad + Pip\* Displays the on-screen menu system
- $1 + 2^*$  Set output resolution to 640 x 480 @ 60Hz
- 3 + 4\*\* Resets to unit defaults
- \* buttons pressed simultaneously for longer than 1 second
- \*\* buttons pressed simultaneously for longer than 4 seconds

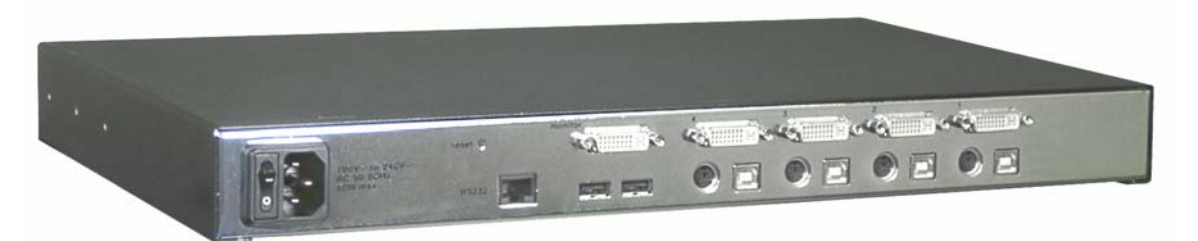

#### **Figure 2. Rear View**

#### **Connectors**

Power IEC320 Reset Resets unit to factory defaults (video, keyboard, and mouse) RS232 RJ45 (Flash upgrade port or external device control) User Station (1) DVI, (2) USB-A Computers (4) DVI, PS/2 or USB-B ("Y" adapter required for PS/2 computer connection)

#### **Installation**

Please refer to the safety section first before proceeding with any installation or configuration of the QuadraVista.

Installation of the QuadraVista consists of connecting the computers and KVM workstation to the unit. The following steps can be used as a guideline for installing your QuadraVista. It is recommended that you locate the QuadraVista as close as possible to the computers being connected.

#### **Installing the KVM station**

Connect your KVM user station to the QuadraVista as shown in Figure 3. Connect a USB mouse and USB keyboard to the corresponding USB ports on QuadraVista. If a PS/2 keyboard and mouse are used, a PS/2 to USB converter must be used.

Next, connect a VGA (HD15F) or DVI monitor to the DVI-I port. If a VGA monitor is used, a VGA (HD15F) to DVI converter cable must be used.

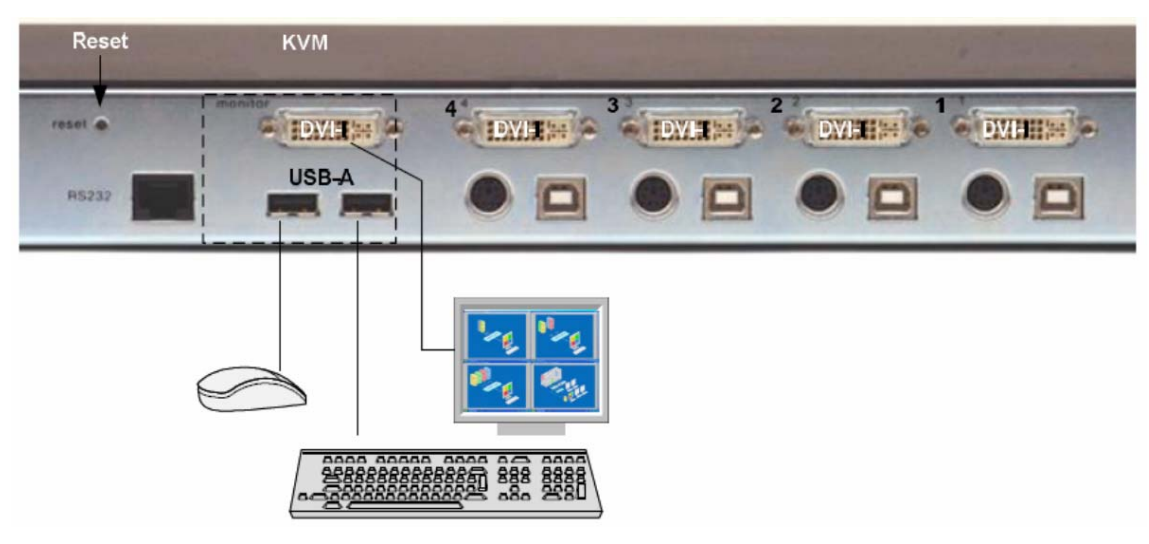

**Figure 3. KVM Installation** 

# **Installing the Computers**

Connect up to four computers to the corresponding video (DVI-I), keyboard/mouse ports on the QuadraVista as shown in Figure 4. It is recommended that the computers being connected and QuadraVista be powered off until all cable connections have been made.

Connect a computer's video output port (DVI or VGA) to the QuadraVista's DVI-I connector for computer #1. If a VGA (HD15F) connector is on the computer, a VGA to DVI cable must be used. Next connect a USB cable from the computer's keyboard/mouse USB port to the QuadraVista's USB input port. If the keyboard and mouse ports on the computer are PS/2, use a PS/2 "Y" cable to connect from the computer's keyboard and mouse PS/2 ports to the PS/2 keyboard/mouse input port on the QuadraVista.

Connect computer #2, #3, and #4 to the corresponding connectors on the QuadraVista's rear panel. You are not limited in using the CPU ports to connect to a computer. The CPU port can also be connected to a Rose KVM switch's KVM port. This can provide access to as many as 1,000 computers or servers. The DVI video input can accept any analog or digital video signal from devices like surveillance cameras, a DVD player, or other compatible video sources and display it on your KVM monitor.

When all cable connections have been made, turn the power on to the QuadraVista and the computers. All six front panel LEDs will flash momentarily, then the green QUAD led will light indicating that the unit is ready for operation and the user monitor will display in the Quad mode, showing all four computers video. If only two video sources are connected, quadrant 3 and 4 will be blank.

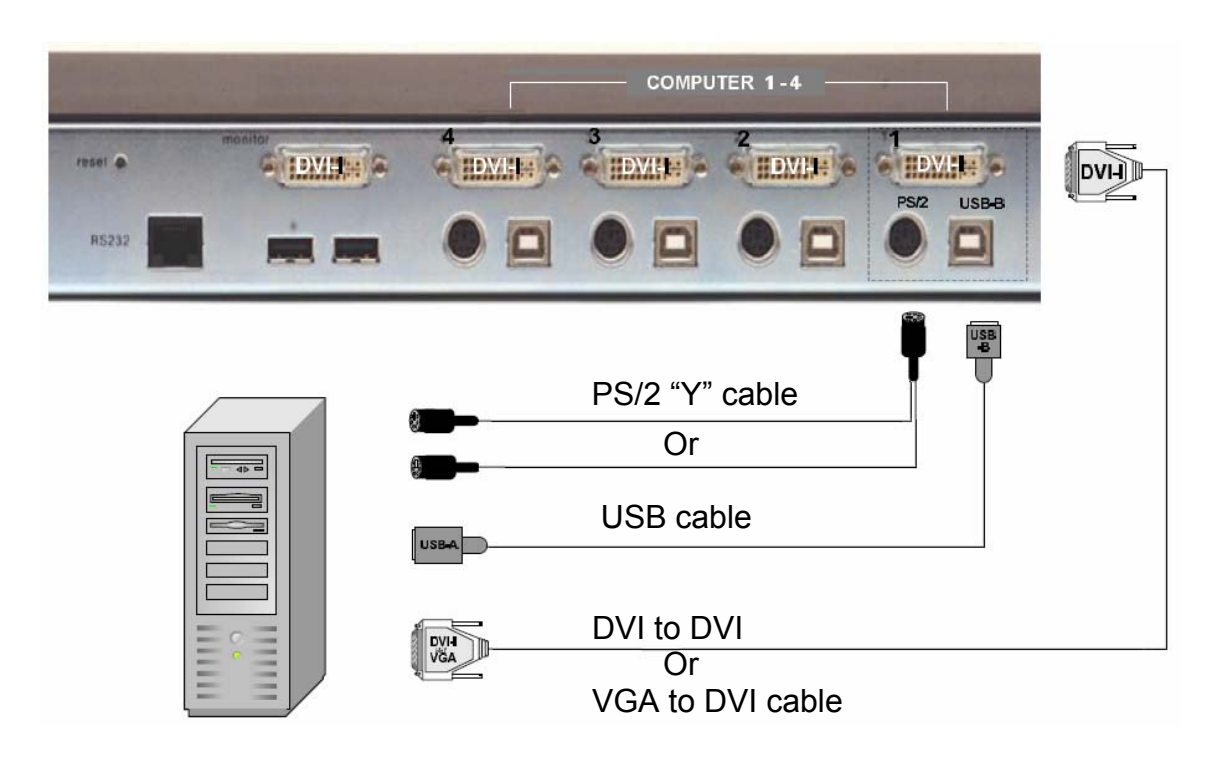

#### **Figure 4. CPU Connect**

# **Front Panel LEDs / Push-Button Commands**

The front panel consists of 6 push buttons and 6 corresponding LEDs. The LEDs provide a visual representation of what mode the QuadraVista is in, what computer channel is selected, and what channels are receiving a video signal. The push buttons select a channel, select the quad or pip mode, and invoke the on-screen-menu system.

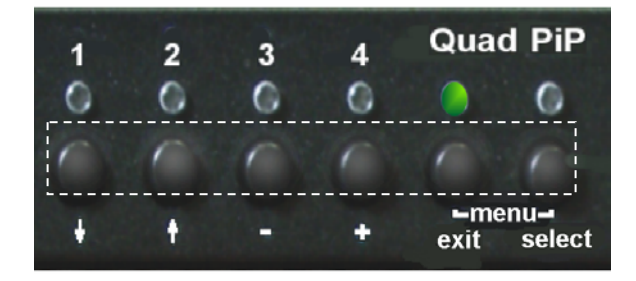

LEDs 1-4 indicate which channel is selected. If the LED is green, the corresponding channel is selected. If the LED blinks green, there is no video signal present on that selected channel. If the LED is yellow, a video signal is present on that channel but not selected.

The Quad LED lights up green when the system is in the Quad mode. No light and the system is in the full screen mode.

The PiP LED lights up green when the unit is in the PiP mode. No light when PiP is not selected. (Note: LEDs 1-4 only indicate video status, not keyboard and mouse)

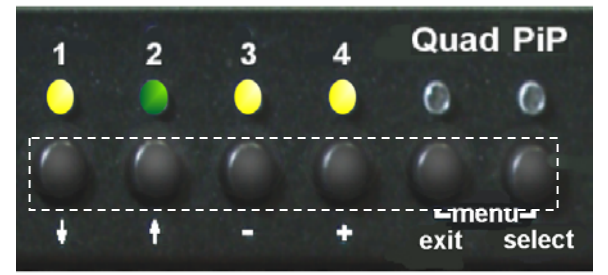

Channel 2 selected, channels 1, 3, and 4 receiving video

Push buttons 1-4 are used to select a channel and display in full screen, the connected video source. If your system is in the Quad mode and you press buttons 1, 2, 3, or 4, that channel is selected and the system automatically switches to full screen mode. Full screen or PiP mode displays are not affected when a channel is selected.

Pressing the Quad button turns "ON or OFF" the Quad mode.

The PiP button activates different functions depending on what screen mode is active (Full, Quad, or PiP mode).

In Full screen mode, the PiP button enables or disables the PiP feature.

In the Quad screen mode, pressing the PiP button enables a channel select window (Figure 5 ).

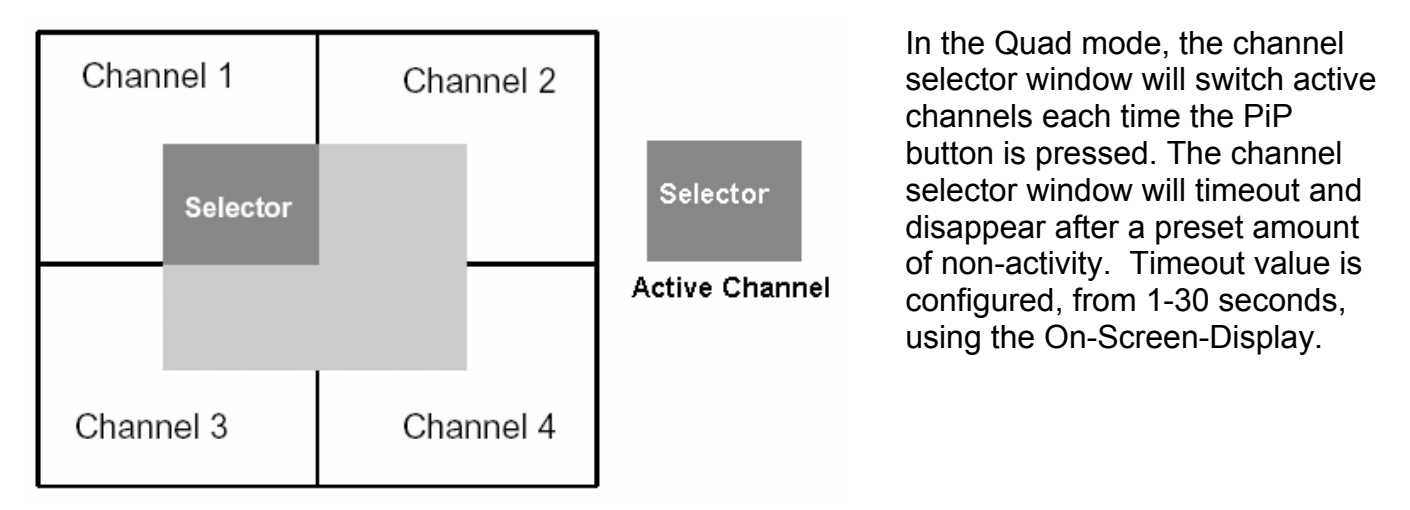

#### **Figure 5. Channel select window**

The front panel push-buttons have additional features as shown below. Simultaneously press and hold for the designated time to active the feature.

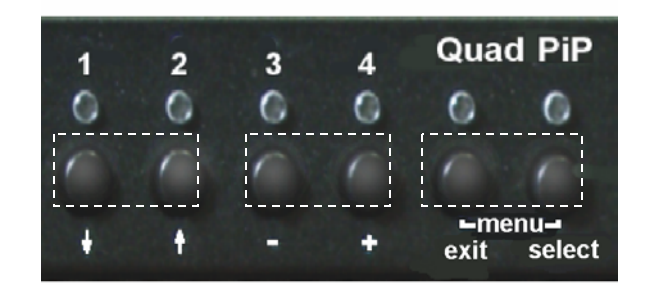

Buttons 1 & 2 set the VGA resolution to 640 x 480 (Press and hold longer than 2 sec)

Buttons 3 & 4 perform a hardware reset for the video, keyboard, and mouse. (Press and hold longer than 4 sec

Buttons Quad & PiP display the OSD menu. (Press and hold longer than 1 sec)

For each of the push-button features, there is a corresponding keyboard command that will perform the same feature. Following are the keyboard commands and their features.

# **Keyboard Commands**

The QuadraVista uses a "HOTKEY" to accept and process a keyboard command. When the "HOTKEY" command is recognized by QuadraVista, the keyboard commands immediately following instruct QuadraVista to perform a function, not the connected computer. The default "HOTKEY" command is **left CTRL + Alt** keys pressed simultaneously followed by the command. The "HOTKEY" can be configured using the OSD to a Multiple Key command or a Double Click command.

The Multiple Key command can be modified from the default keys (left **CTRL** + **ALT**) to any combination of the following keys (1 to 4): left **CTRL**, **SHIFT**, **ALT**, and **WINDOWS** keys.

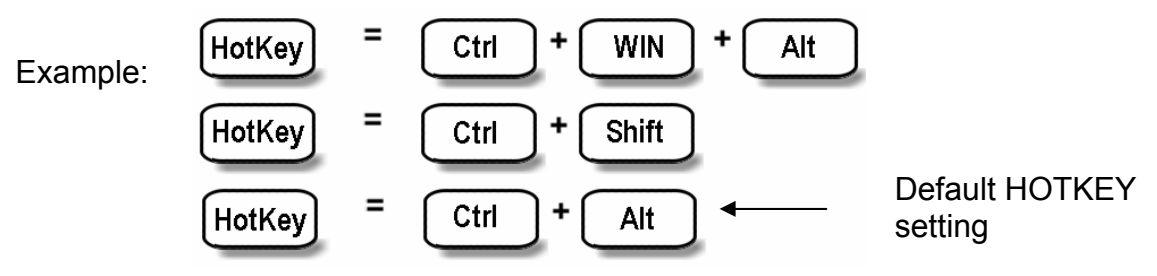

The Double Click (one key, pressed twice = HOTKEY) command can be assigned to the left **Ctrl**, **Shift**, **Alt**, or the **Scroll Lock** key.

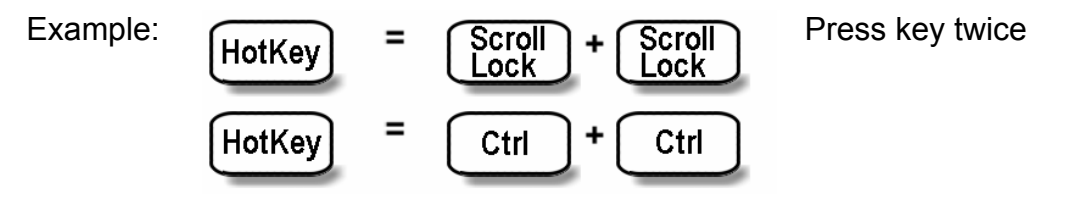

To execute the following commands, press the assigned HOTKEY then, within 2 seconds press the command key.

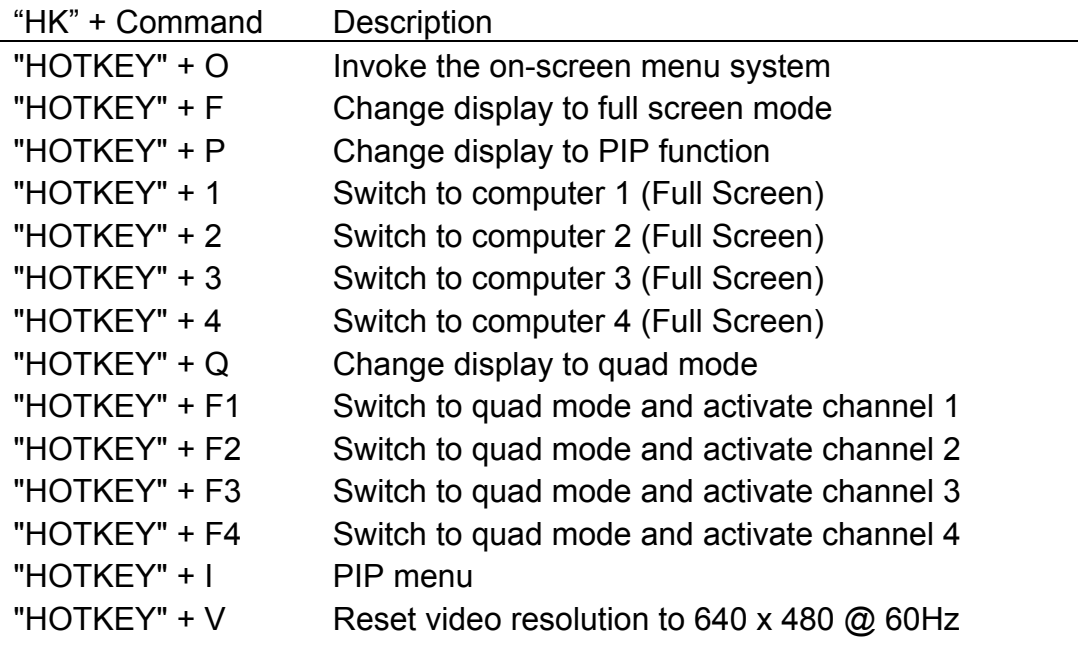

# **On Screen Menu System**

The QuadraVista has an easy to use menu system that enables you to customize the "System", "Mode", "Configuration", "Console", "Video", and "Computers". Each section is described in detail on the following pages. The On screen Menu System structure is shown below.

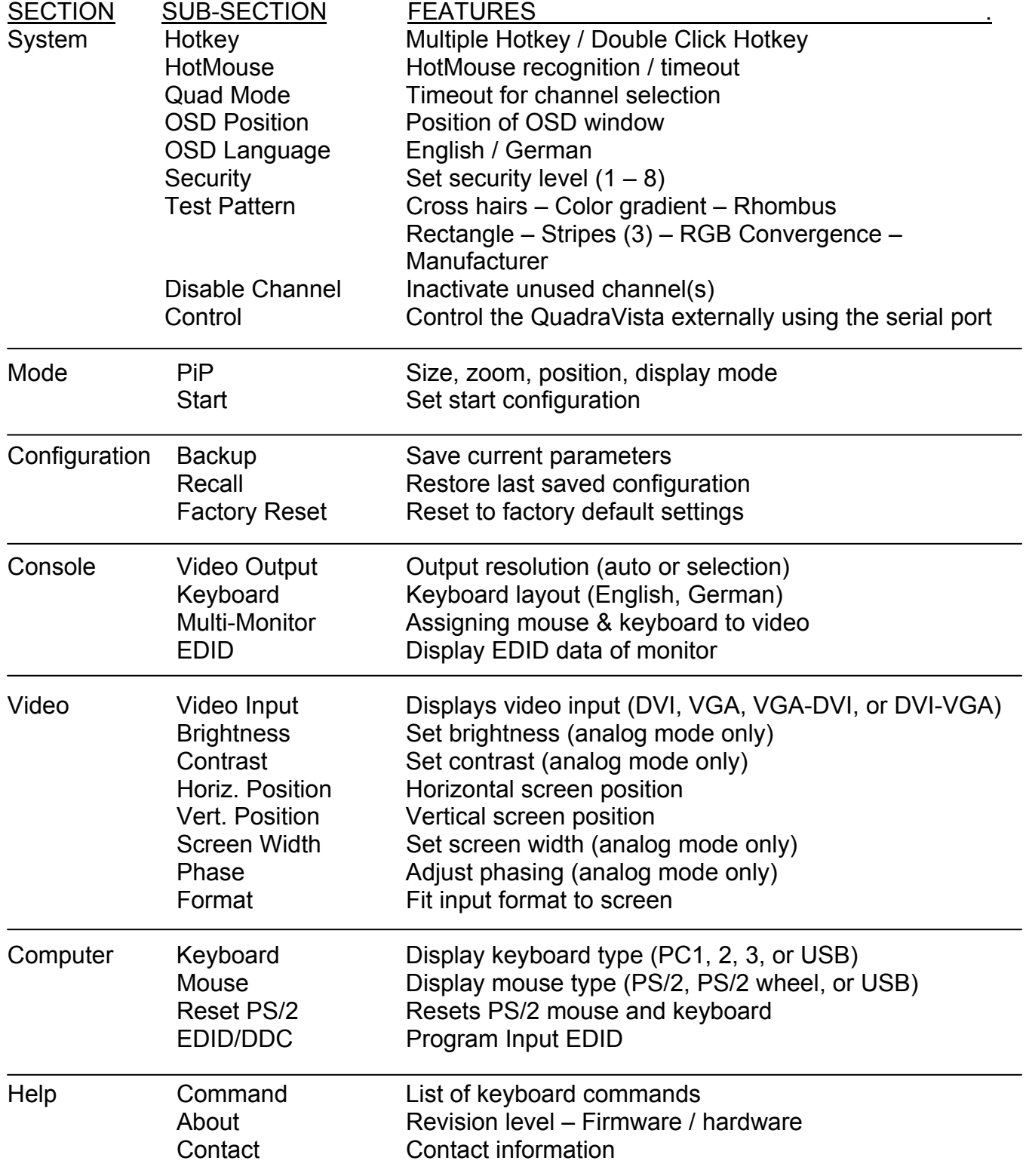

#### **Main Menu**

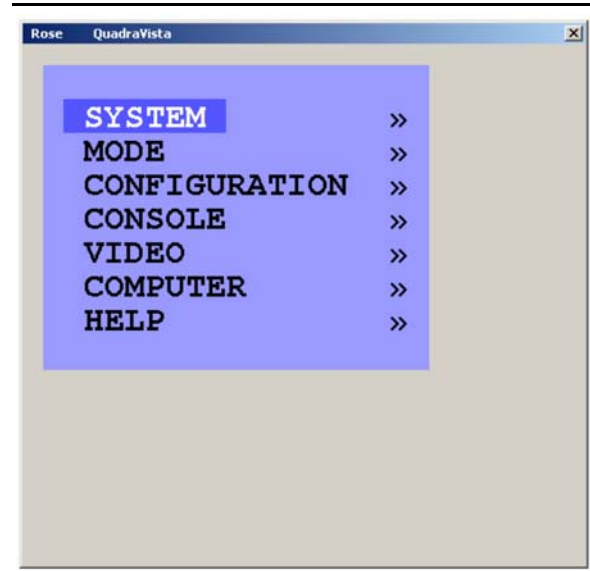

The Main Menu is called up by pressing the assigned HotKey + O (not zero) key. You can also simultaneously press the Quad and PiP front panel buttons. This is the starting point for the OSD menus. From the main menu you can setup the system, select the start-up mode, and configure the system features.

Each OSD menu feature is described in this section.

#### **System menu**

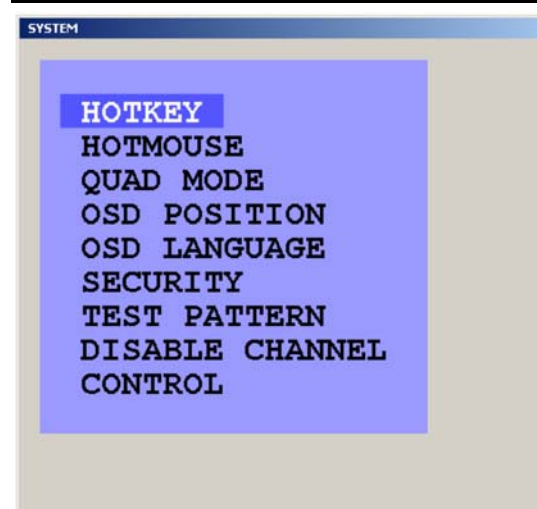

The system Menu is called up by highlighting SYSTEM from the main menu and pressing enter. From the system menu you can set-up the Hotkey, Hotmouse, Quad Mode, OSD Position, change OSD languages, security, display nine different test patterns to fine tune the video, disable channels and setup remote control features.

QUADRAVISTA INSTALLATION AND OPERATIONS MANUAL 11

 $\vert x \vert$ 

# **ON SCREEN DISPLAY**

#### **System / HotKey**

The system HOTKEY window is used to define the multiple keys HOTKEY and Double Click HOTKEY features. To modify the HOTKEY features, call up the Main menu (Default = left Ctrl + Alt + O key). From the Main menu, highlight "SYSTEM" and press enter. Highlight "HOTKEY" and press enter. The SYSTEM / HOTKEY window shown in Figure 6 will display.

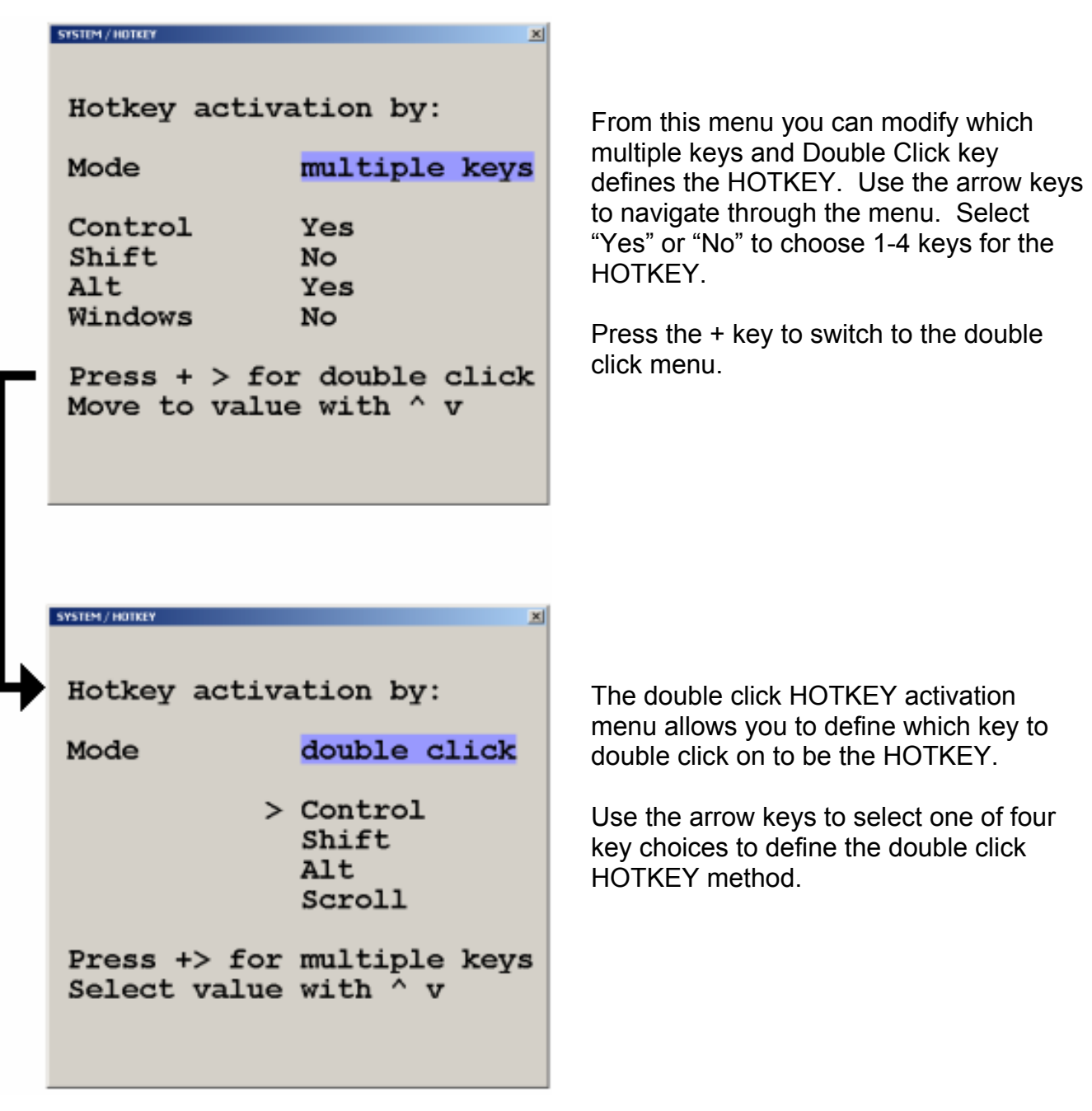

#### **Figure 6. HotKey menu**

When the multiple key and double click key assignment has been made, exit the menu system and these values will be saved.

If you assigned the Control, Alt, and Shift keys (menu value = "Yes") to be the multiple key HOTKEY, then you must press these three keys simultaneously plus the command key. If the shift key was assigned to be the double click HOTKEY, then you must press the shift key twice then the command key.

#### **System / HotMouse**

The Hotmouse works similarly to the HOTKEY function where an operation is activated using only the mouse. To use the Hotmouse feature, it first must be enabled. Navigate to the SYSTEM / Hotmouse window and enable the Hotmouse (set to "Yes") and set the timeout value (1 to 30 sec.). This determines how long the selection window is displayed.

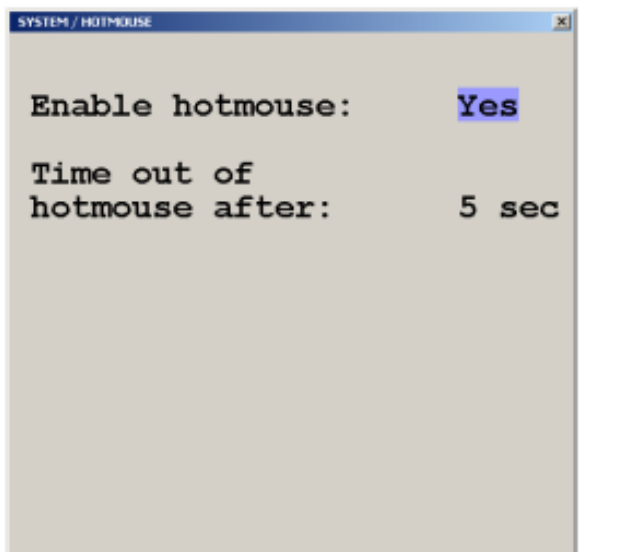

Enabling the HOTMOUSE feature, you can perform several functions using only the mouse: (Switch channels, size PiP window, and other features)

#### **Figure 7. System HotMouse**

To activate the Hotmouse cursor feature, move the mouse rapidly in alternating horizontal directions four times (Note: the Hotmouse must be enabled for this feature to function).

 <sup>→</sup> <sup>←</sup> <sup>→</sup> <sup>←</sup> or <sup>←</sup> <sup>→</sup> <sup>←</sup> <sup>→</sup> The Hotmouse cursor will change depending on the view mode. Activating the Hotmouse in the Full screen mode will temporarily display the PiP images of the non-selected channels (see below). Moving the cursor to a PiP image and clicking on the left mouse button will switch, full screen, to that channel.

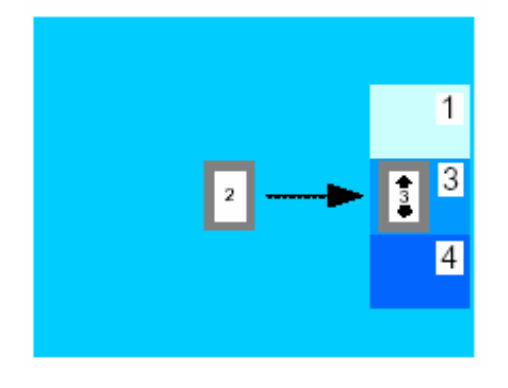

Activating the Hotmouse in the Quad screen mode will display a box cursor with the active channel number in the box (see below). Moving the cursor to any quadrant and clicking on the left mouse button will switch control (keyboard / mouse) to that channel.

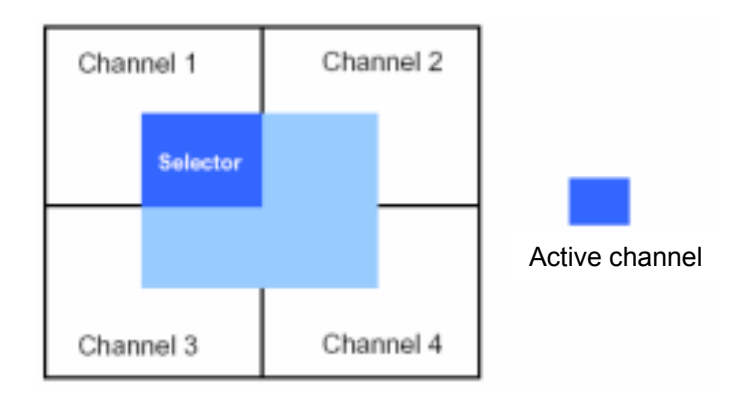

Activating the Hotmouse in the PiP mode has three features;

1- Switch active full screen channels

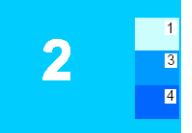

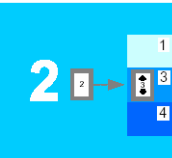

Channel 2 Activate Channel 3 active Hotmouse, active Move cursor to (Keyboard/ PiP 3 mouse) Press left mouse key

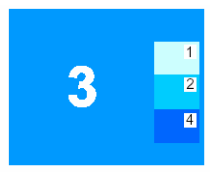

# 2- Move the PiP images vertically

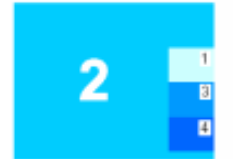

2

Press/hold left mouse key, move PiP windows vertically

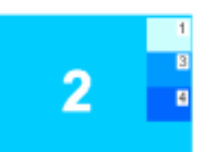

Channel 2 **Activate** Release mouse active **Hotmouse,** key, PiP windows Move cursor to are in new vertical PiP windows position

3- Modify the PiP image size

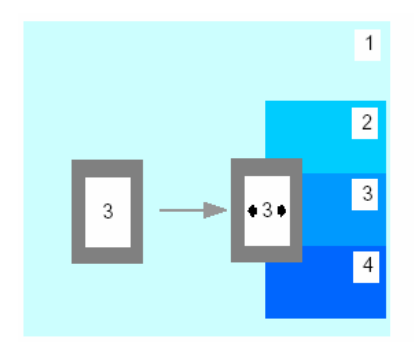

Activate the Hotmouse and move the cursor to the left edge of the PiP window.

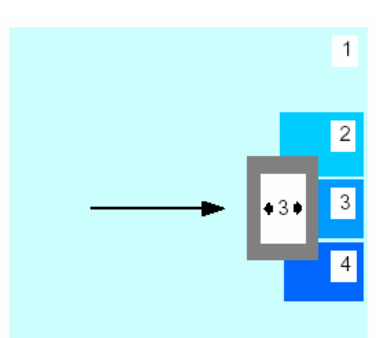

Press and hold the left mouse button and drag the PiP window to the left or right to increase or decrease the PiP size.

#### **Hotmouse Menu**

A menu is associated with the Hotmouse that can be called up to perform various functions based on what screen mode the system is in. To activate the Hotmouse menu, first activate the Hotmouse by moving the cursor rapidly to the left and right 4 times. When the Hotmouse cursor appears, click the right mouse button and depending on the screen mode, the Hotmouse menu will display.

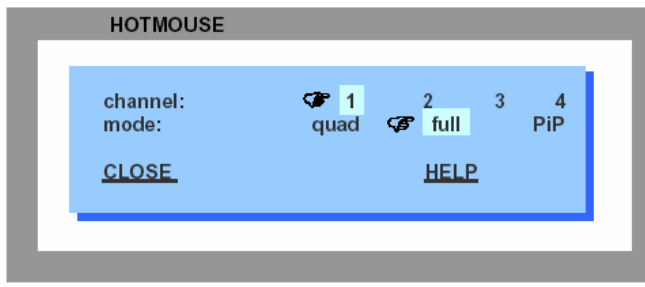

In the Full screen or Quad mode, the Hotmouse menu allows you to switch channels, change display modes (quad, full, PiP, Dual), or activate a channel.

Hotmouse menu in Quad or Fullscreen Mode

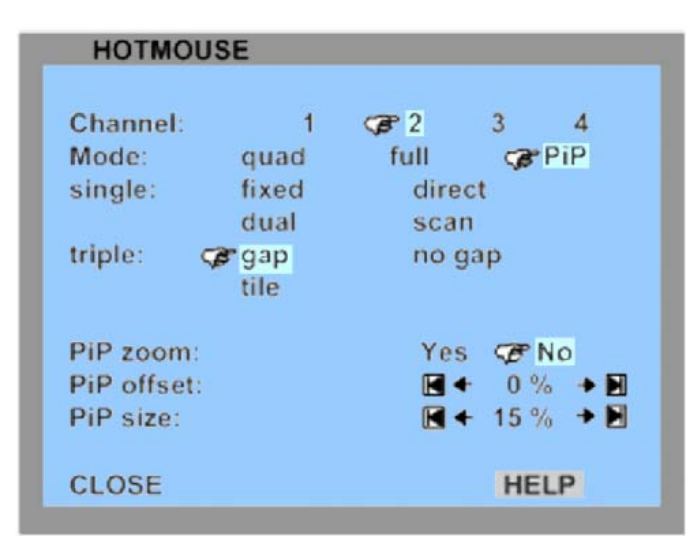

In the PiP mode the Hotmouse menu allows you to Switch channels, change the display mode, change the position, size, and zoom of the PiP images, change PiP mode (Triple gap, no gap, tile), and set the scan time.

# **System Quad Mode**

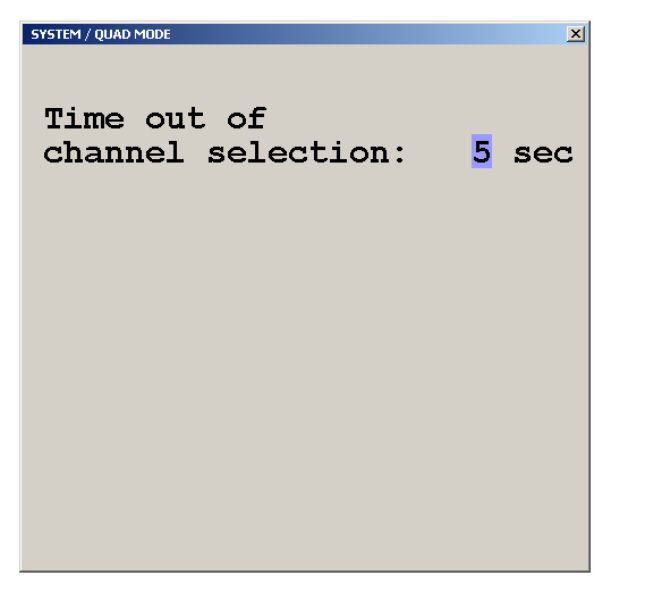

From the system / quad mode menu you can set the timeout of the quad selection window.

**Figure 8. System Quad Mode** 

# **System OSD Position**

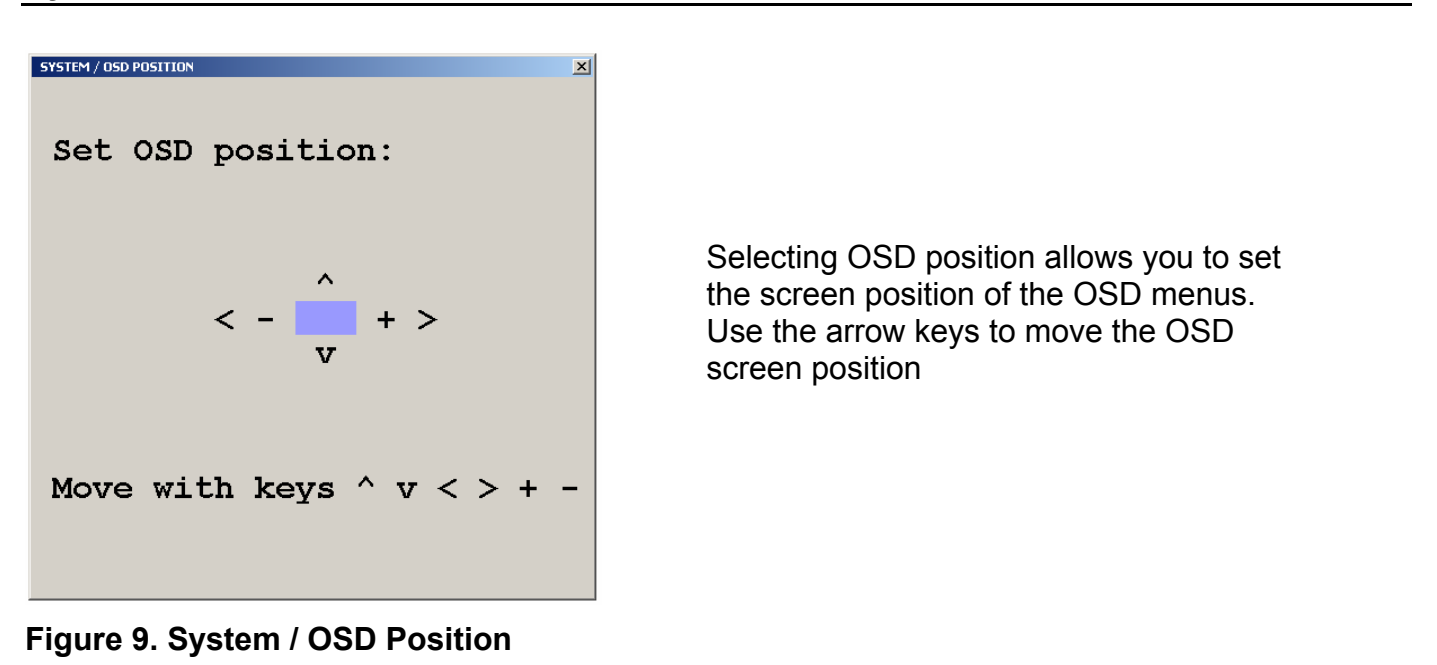

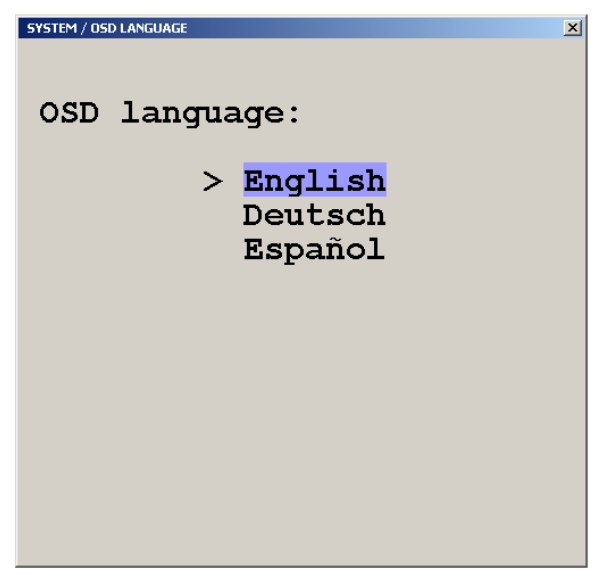

Selecting OSD Language from the System menu allows you to change the language from English, Deutsch, or Spanish. Use the up / down arrow keys to select the desired language.

**Figure 10. System / OSD Language** 

# **System / Security**

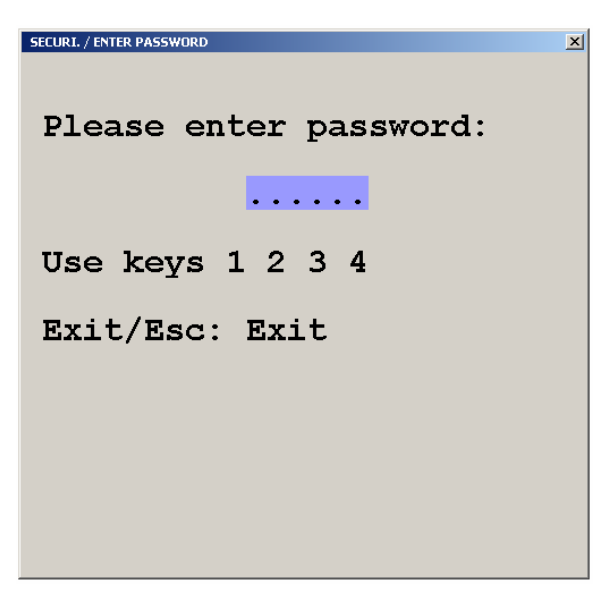

Selecting the Security feature displays the password screen. Enter the predefined password and the security window will display. Select the security level  $(1 – 8)$ . These levels are defined below.

#### **Figure 11. System / security**

Following lists the security level and functions each level can access. Level 1 security can perform all functions. Level 0 is the factory security setting which enables all functions.

#### QuadraVista OSD security matrix

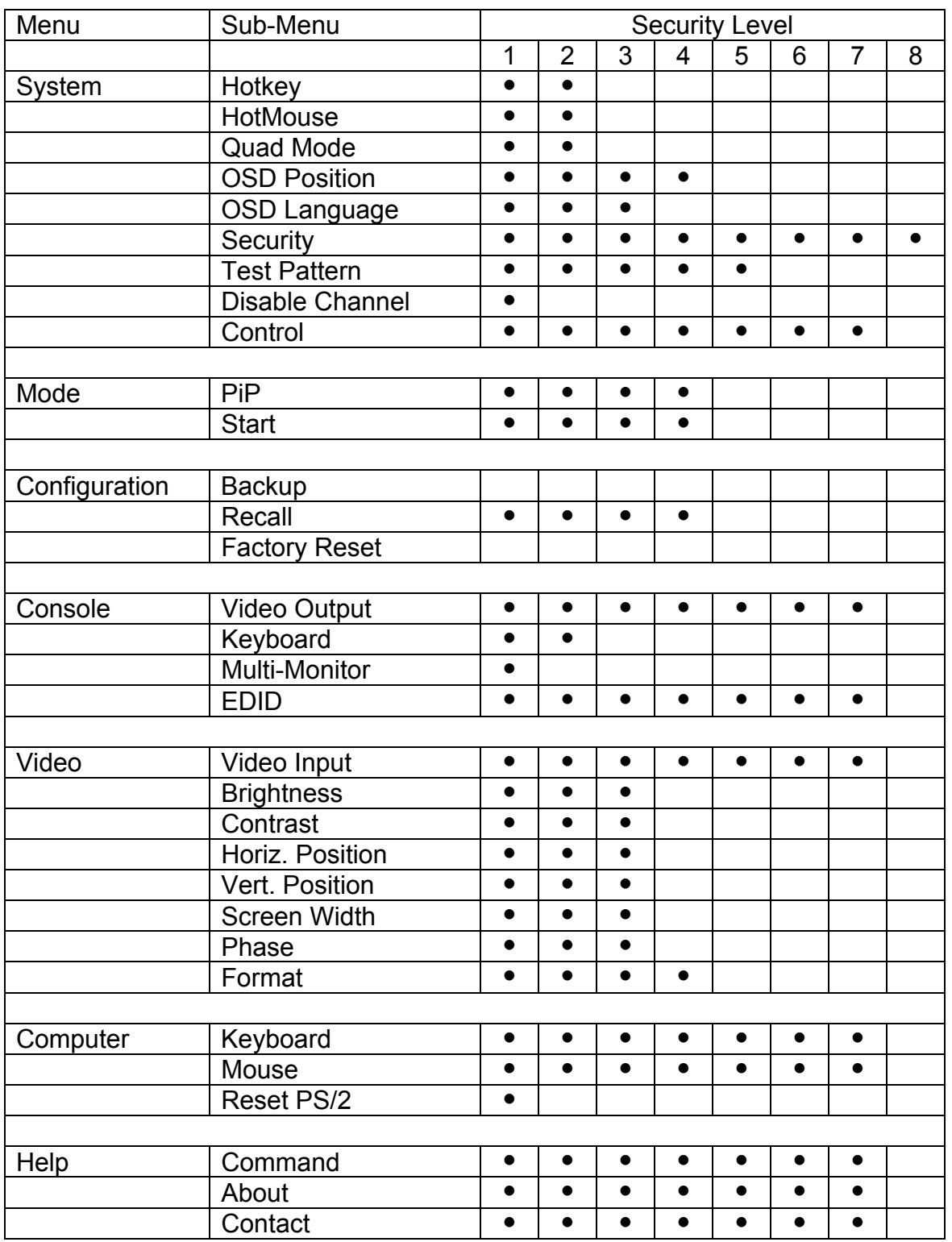

 $\bullet$  = Authorization to this OSD function is permitted

Security level 0 is the factory default setting. All settings are allowed and all functions enabled

Additional security features are listed below for each security level. These features are in addition to the OSD security levels listed above.

**Security level 8** (most limited level) allows you to work only on pre-selected channel (computer) in a predefined display mode (Quad / Full / PiP). Except the security menu, where you can change the security level there are no other operations available.

**Security level 7** is the same as security level 8. All OSD windows are available that have information contents only (showing display modes, active channels and settings):

**Security level 6** is the same as security level 7 with the addition of: Active channel setting using front panel, keyboard, or mouse commands Channel selection in Quad Mode using front panel PiP button

**Security level 5** is the same as security level 6 with the addition of:

- Display mode setting (Quad / Full / PiP) using front panel buttons,
- keyboard or mouse commands

**Security level 4** is the same as security level 5 with the following OSD additions:

- Modify PiP settings using HotMouse menu
- System OSD Position
- Mode PiP / Start features
- Configuration Recall
- Video format

**Security level 3** is the same as security level 4 with the following OSD additions:

- System OSD language
- Video All video OSD features

**Security level 2** is the same as security level 3 with the following OSD additions:

- System Hotkey / Hotmouse / Quad Mode
- Console keyboard

**Security level 1** is the same as security level 2 with the additions of:

- Set video output to VGA using keyboard command (Hotkey V) or front panel buttons 1+2
- System Disable channel
- Console Multi-Monitor / Video output
- Computer Mouse / Reset PS/2
- Video Video input

# **System / Test Pattern**

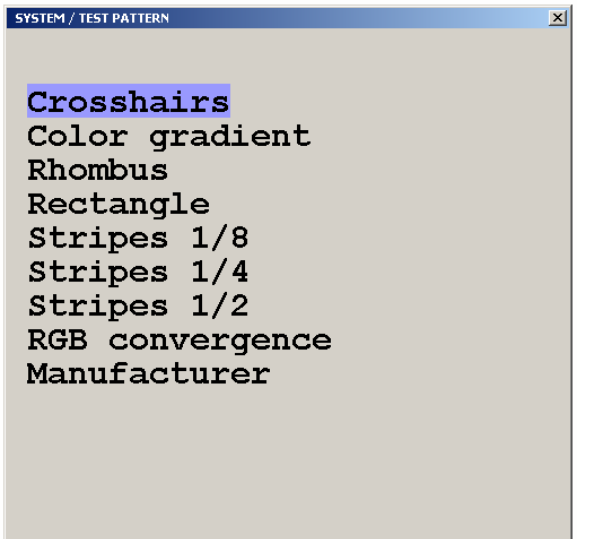

Use the Test Pattern to check the function of internal video circuits or to check the quality of the connected console monitor. It's recommended to use all the test patterns for the test procedure.

**Figure 12. System / Test Pattern** 

There are nine test patterns to assist in adjusting the colors and skew.

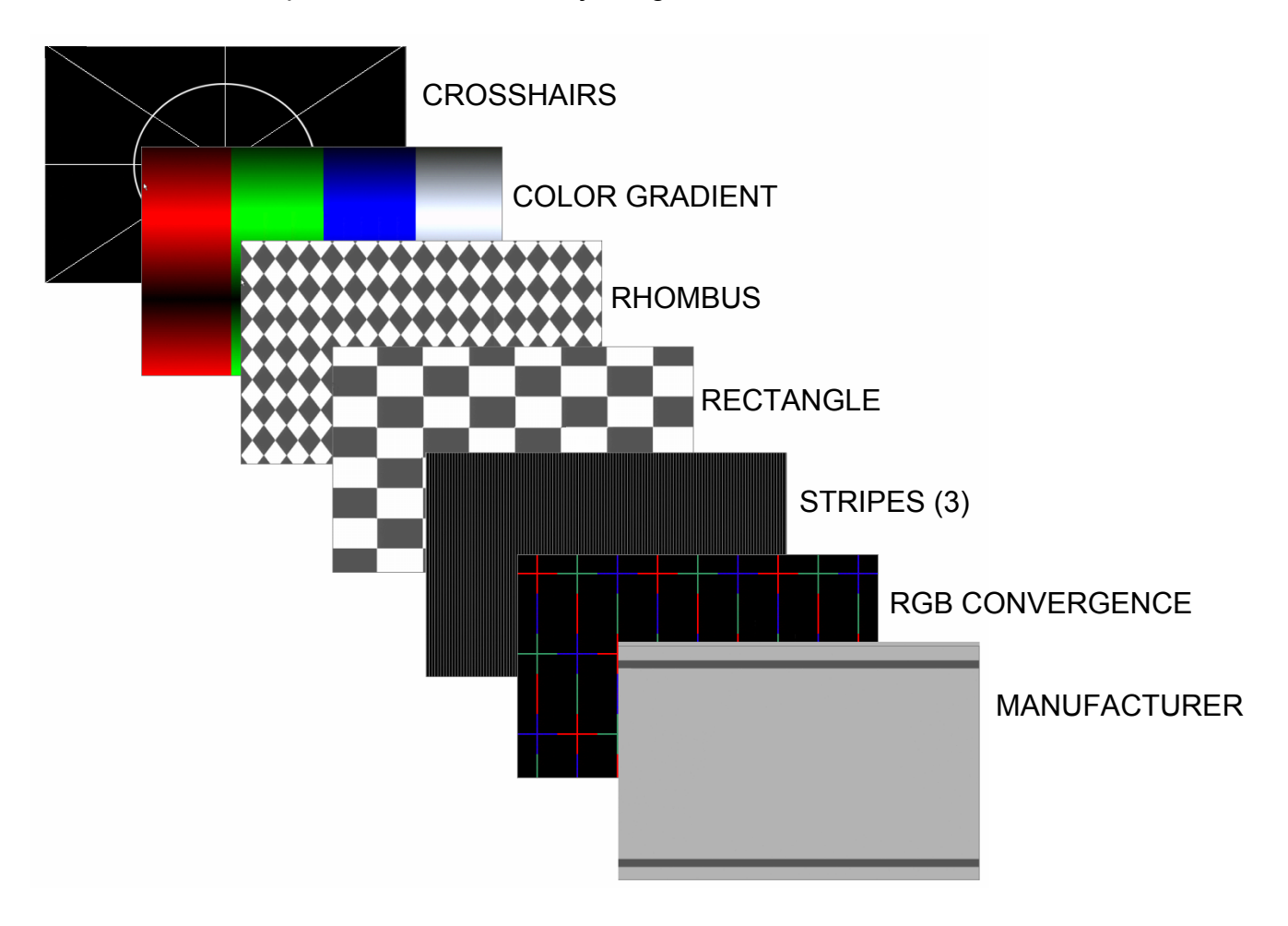

# **System / Disable Channel**

Using this feature, the connected computers should be connected to the channel ports in ascending order. Connecting computers to channel 1, 2, and 4 and selecting the number of channels to be 3, channel 4 can not be displayed.

SYSTEM / DISABLE CHANNEL  $\vert x \vert$ Number of active channels:  $\mathbf{1}$  $\overline{2}$ 3  $\blacksquare$ ゝ Move to value with  $\land$  v Enter / Select to choose

Use the Disable Channel function to select the number of channels to display. If computers are connected to channel 1, 2, and 3, then select 3.

**Figure 13. System / Disable Channel** 

# **System / Control**

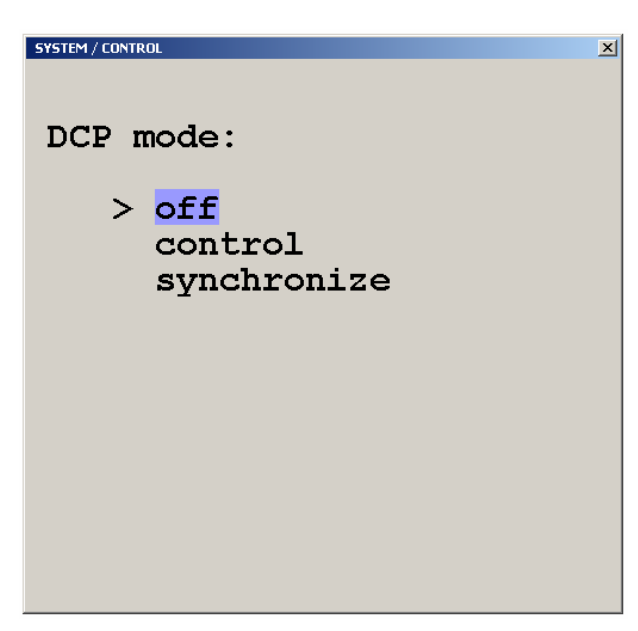

The system / control feature allows setting up of the QuadraVista from a computer or external device connected to the serial port. Selecting control allows external control of the OSD. Selecting synchronize will keep cascaded QuadraVista units in the same video mode.

See the Serial Operations Section.

#### **Figure 14. System / Control**

The DCP (Device Control Protocol) offers three modes, off, control and synchronize. Set the DCP mode to "Control" if a single QuadraVista will be controlled from an external computer. Set the mode to "Synchronize" if you system features several linked QuadraVista's. When in this mode the QuadraVista status is transmitted to the external computer. For local unit operation, set the mode to off. See the **Serial Operations** section for detailed information on the DCP mode.

#### **Mode / PiP-Start**

Selecting "MODE" and pressing enter displays the mode screen. Two mode selections are available, PiP and Start. The PiP features and configuration can be set-up, and the channel and mode setting on start-up.

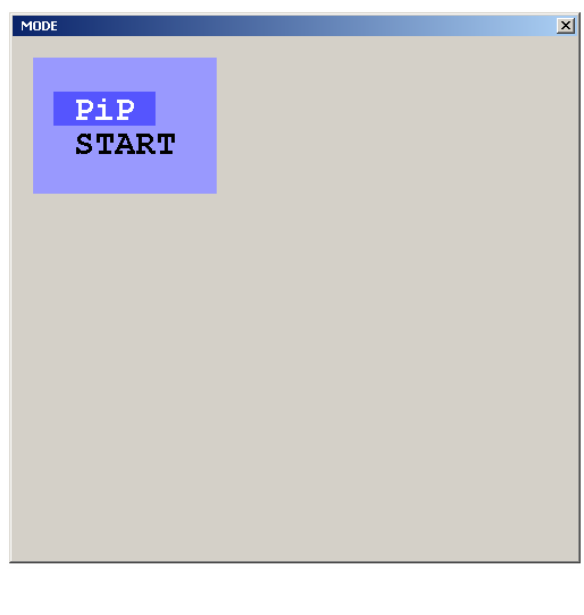

The PiP menu allows you to change from triple to single PiP. Triple display shows the three non-active windows on the right of the screen. Single display shows only one non-active window. PiP size, zoom, and offset from the top of the screen can be set.

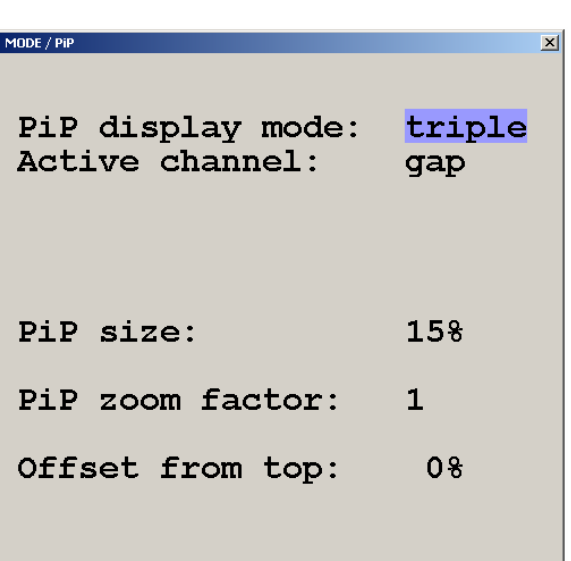

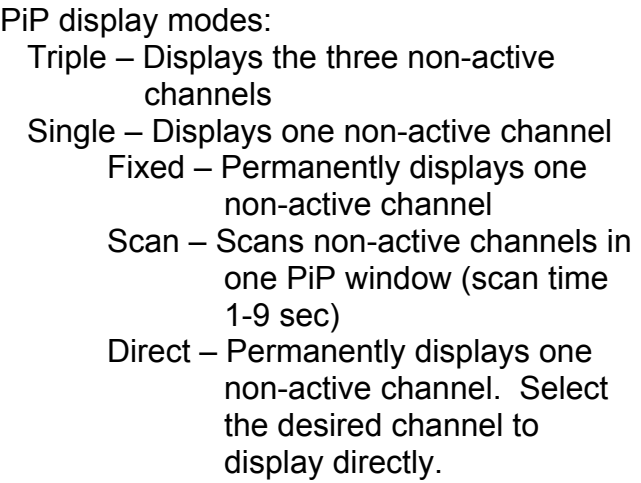

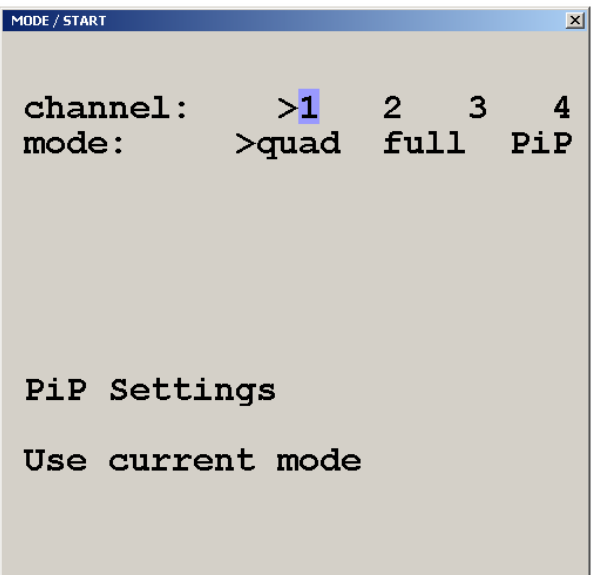

Selecting Start from the MODE menu defines which channel is active, the display mode, and the PiP settings when power is applied.

**Figure 15. Mode / PiP-Start** 

# **Configure**

#### **Configure / Backup, Recall, Factory Reset**

The backup command saves the current device settings.

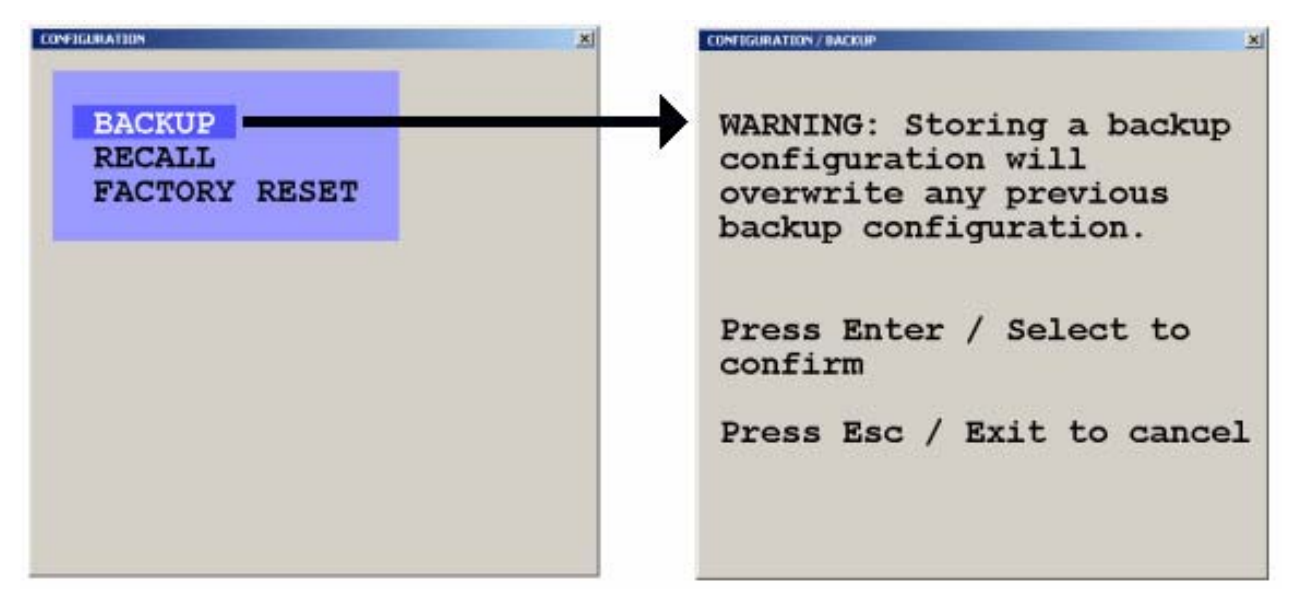

#### **Figure 16. Backup**

The recall command replaces the current settings with the latest backup.

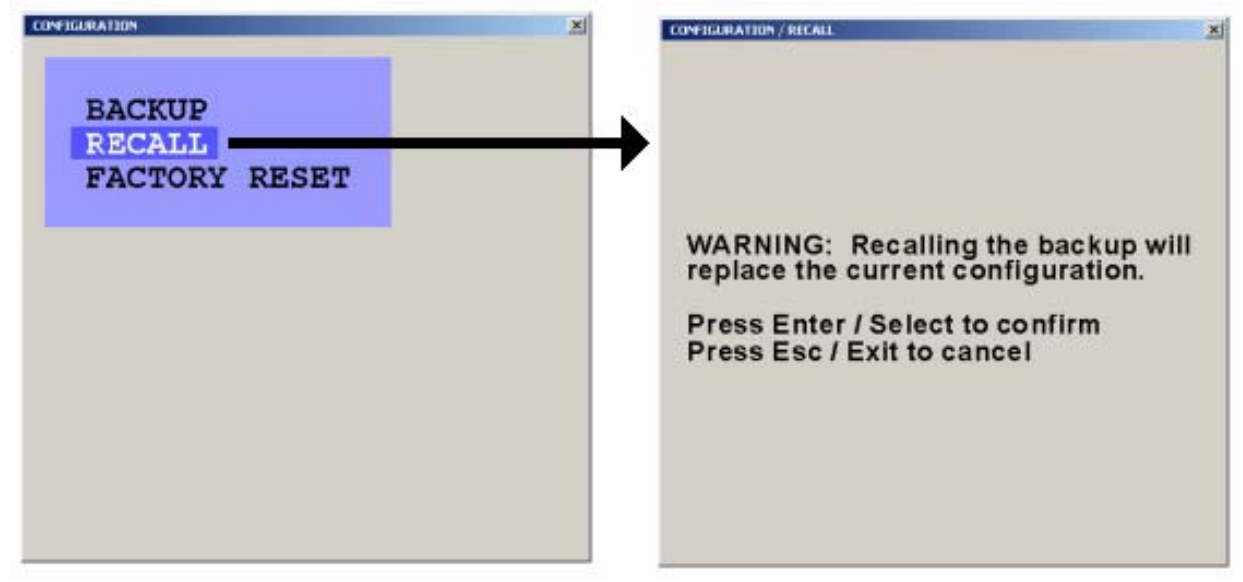

#### **Figure 17. Recall**

The Factory Reset command resets the unit to the original factory settings See Appendix C. for factory reset values.

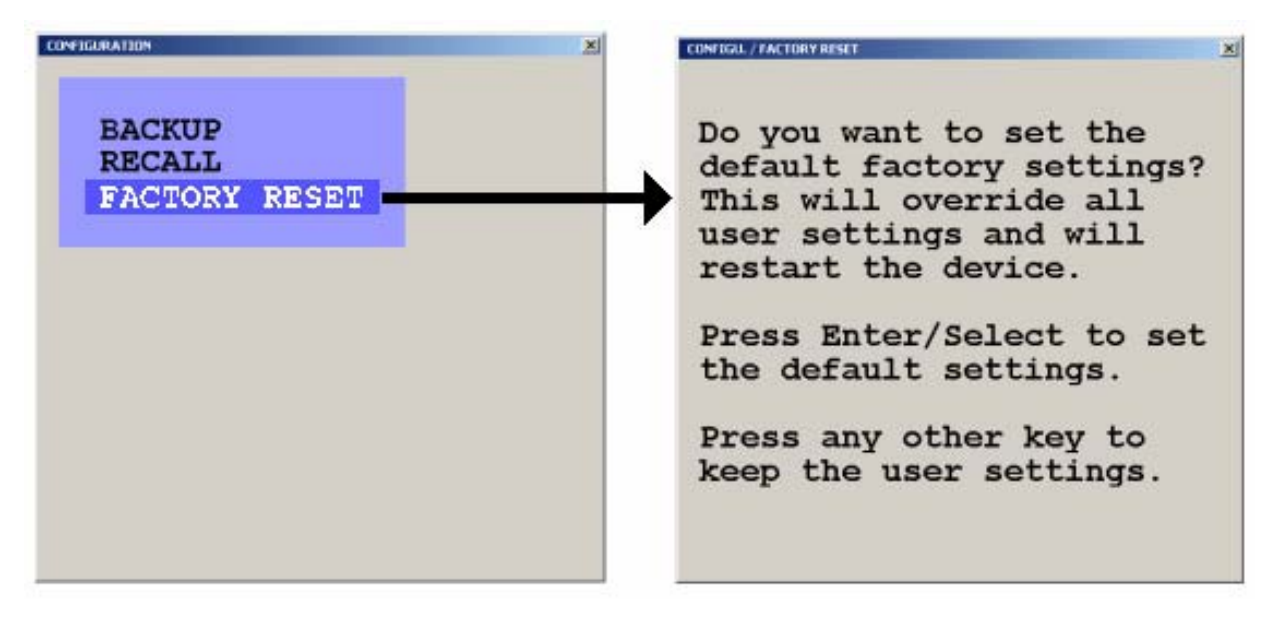

#### **Figure 18. Reset**

#### **Video output / Keyboard / Multi-Monitor / EDID**

Selecting "Console" from the main menu displays the options for the video output, keyboard, Multi-monitor, and EDID.

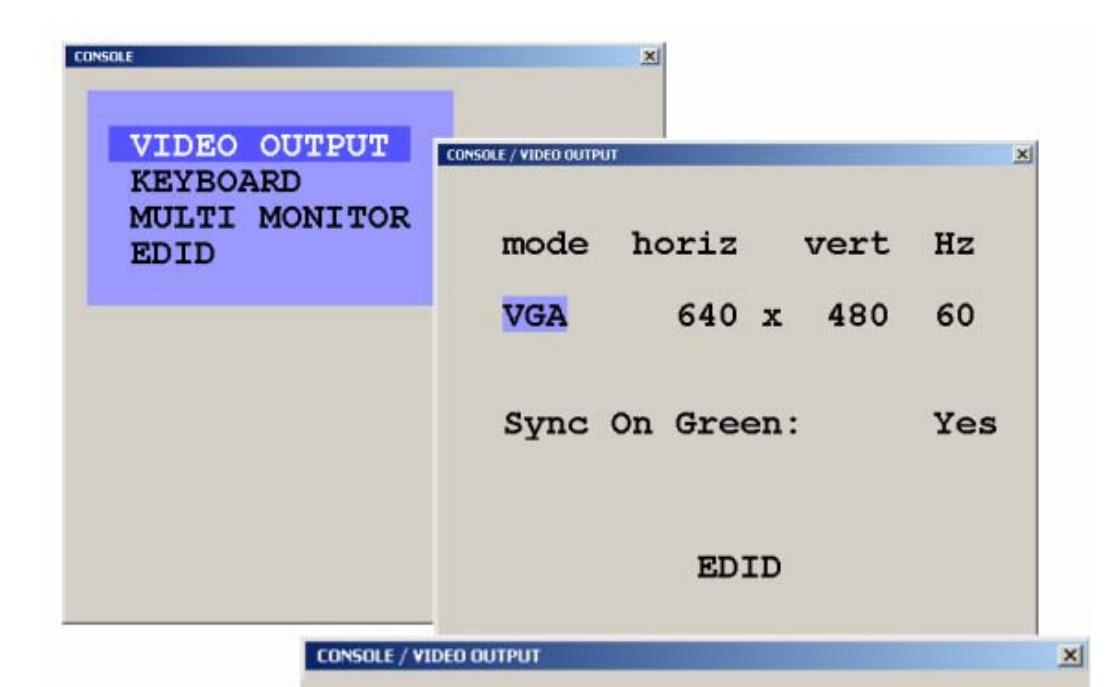

Setting the video output to "auto" the QuadraVista will read the connected monitor's configuration data and set the mode, resolution, and frequency based on the monitors DDC table. Use the up / down arrow keys to select a specific mode, resolution, and frequency. The new setting will display for 10 seconds. Within this time, press Enter / select to accept the new video output setting. No change is executed if enter is not pressed within the 10 second period.

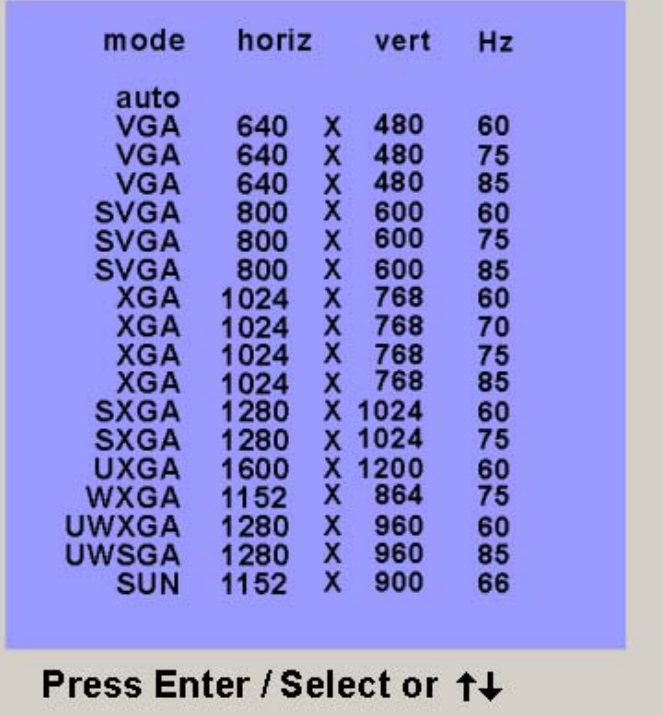

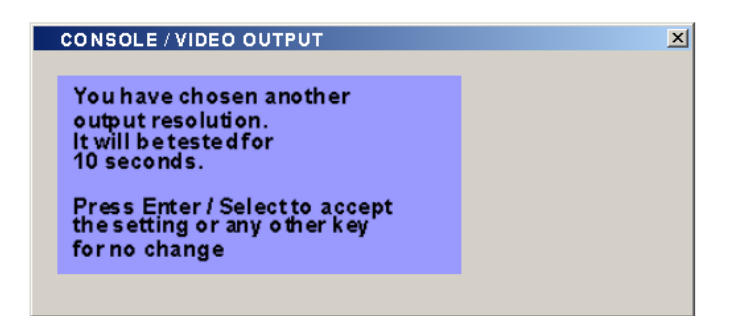

**Figure 19. Console, Video output** 

Changing the video resolution will display the notification window shown to the right. Press Enter to accept the new setting or any other key for no change.

#### **Console / Keyboard**

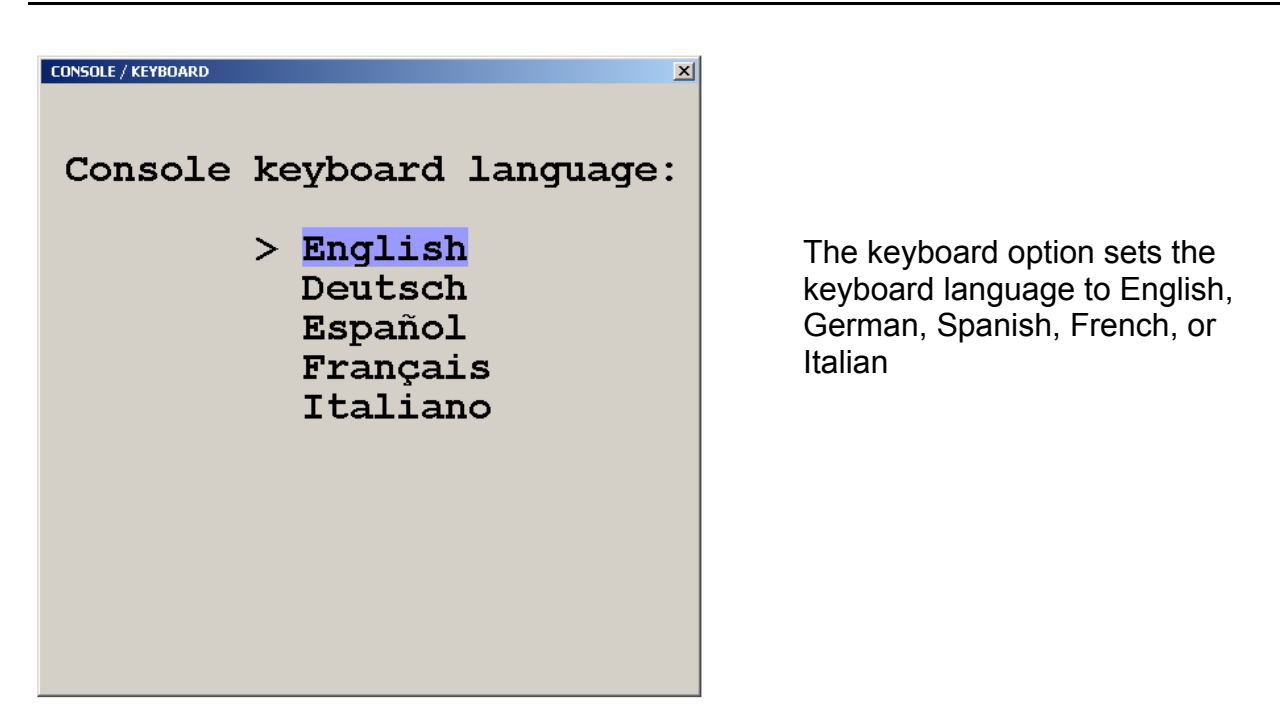

**Figure 20. Keyboard layout** 

#### **Console / Multi-Monitor**

The QuadraVista can be set-up to connect to computers with multiple video outputs. Selecting Multi monitor opens the Multi monitor window. If your computer uses a graphic card with two video outputs, assign the computers keyboard and mouse for Monitor 1 and 2 to channel 1.

 $\vert x \vert$ 

#### CONSOLE / MULTI MONITOR

Select for each monitor on which channel the mouse and the keyboard are active:

Monitor  $1:$  > channel 1 Monitor  $2:$   $>$  channel 2 Monitor  $3:$   $>$  channel 3 Monitor  $4:$  > channel  $4$ 

#### **Example – Multi-Monitor**

PC(1) Dual Video keyboard/mouse/video1 to input #1, video2 to input #2. KVM Switch (3) to input #3 KVM Switch (4) to input #4

Set Multi-Monitor options to: Monitor 1: Channel 1 Monitor 2: Channel 1

Monitor 3: Channel 3 Monitor 4: Channel 4

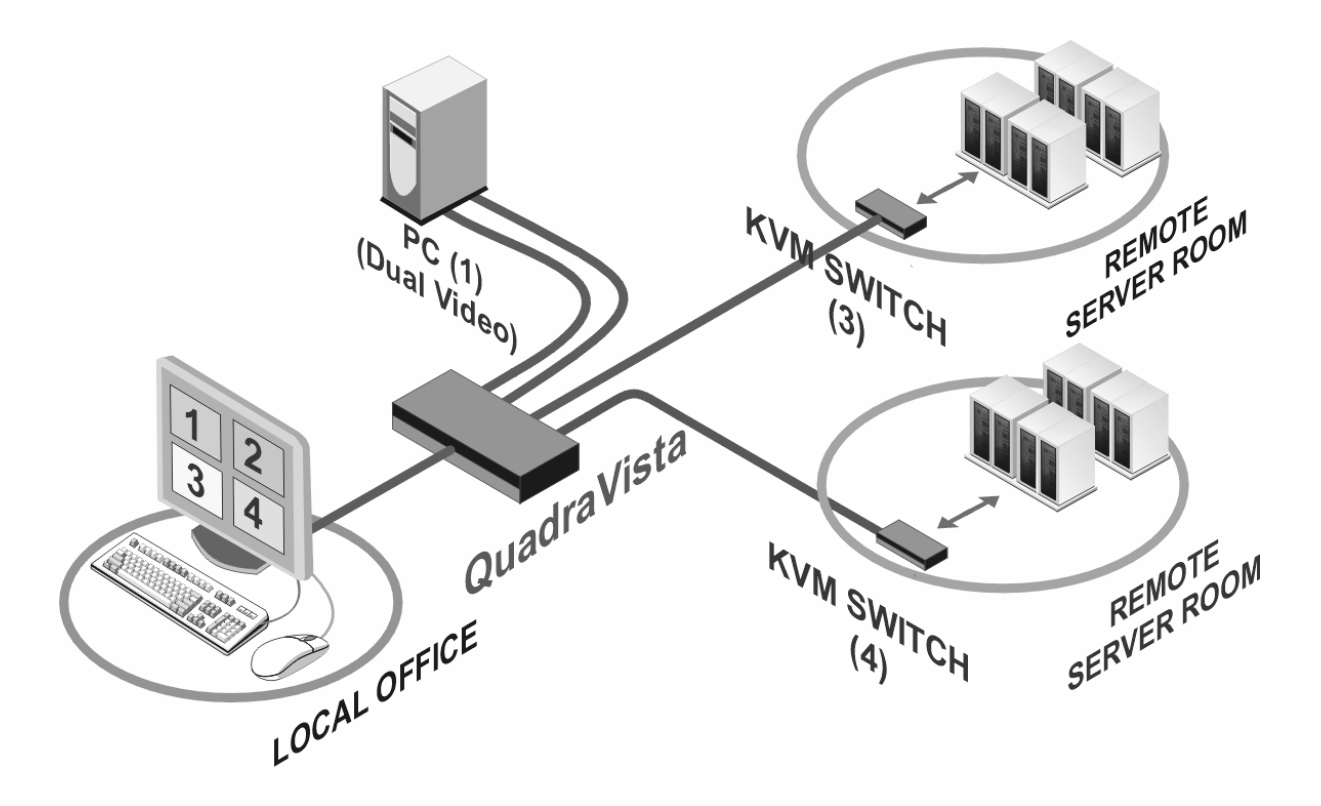

**Figure 21. Multi-Monitor setup** 

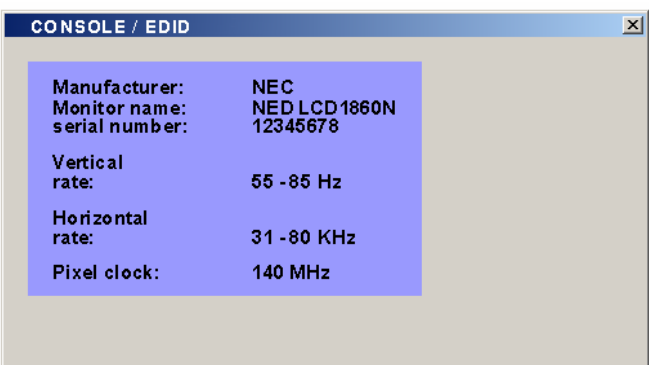

**Figure 22. EDID display** 

The EDID menu, when selected, will read and display the EDID data of your console monitor. **E**xtended **D**isplay **I**dentification **D**ata is a VESA standard data format that contains basic information about a monitor and its capabilities, including vendor information, maximum image size, color characteristics, factory pre-set timings, frequency range limits, and character strings for the monitor name and serial number

# **Video**

From the main menu, selecting Video will display a menu that allows you to view or change the connected computers video information, set the brightness, contrast, horizontal position, vertical position, screen width, phase, and format. Selecting Video Input will display the video information QuadraVista has automatically detected from the four video inputs (Plug & Play).

### **Video / Video Input**

In the lower part of the Video Input window you define which video input is selected for display. If both signal inputs DVI/VGA or VGA/DVI are selected, the first one will be processed and displayed. If there is no signal present the other automatically will be selected and processed

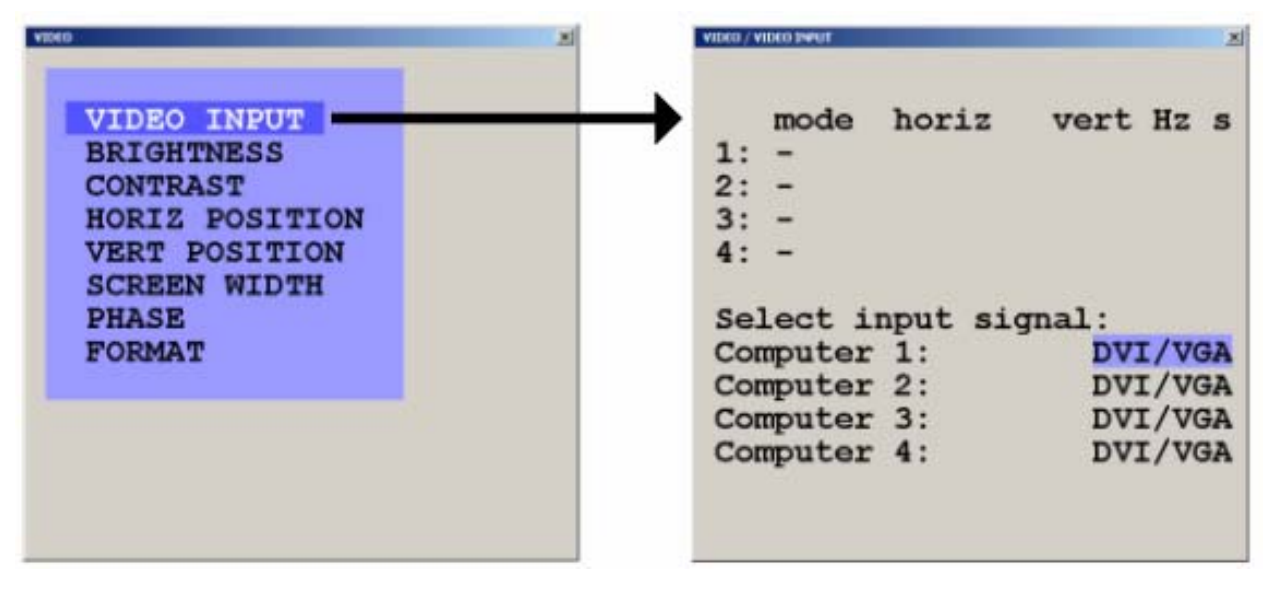

**Figure 23, Video input** 

The "S" column shows the type of video detected,  $a =$  analog,  $d =$  digital,  $q =$  sync on green, c = composite sync

Appendix D shows the video formats QuadraVista can support

# **Video / Brightness / Contrast**

Using the brightness / contrast menu, you can adjust video brightness and contrast for each analog video input. Using he arrow keys, select the computer to adjust and increase or decrease the brightness or contrast.

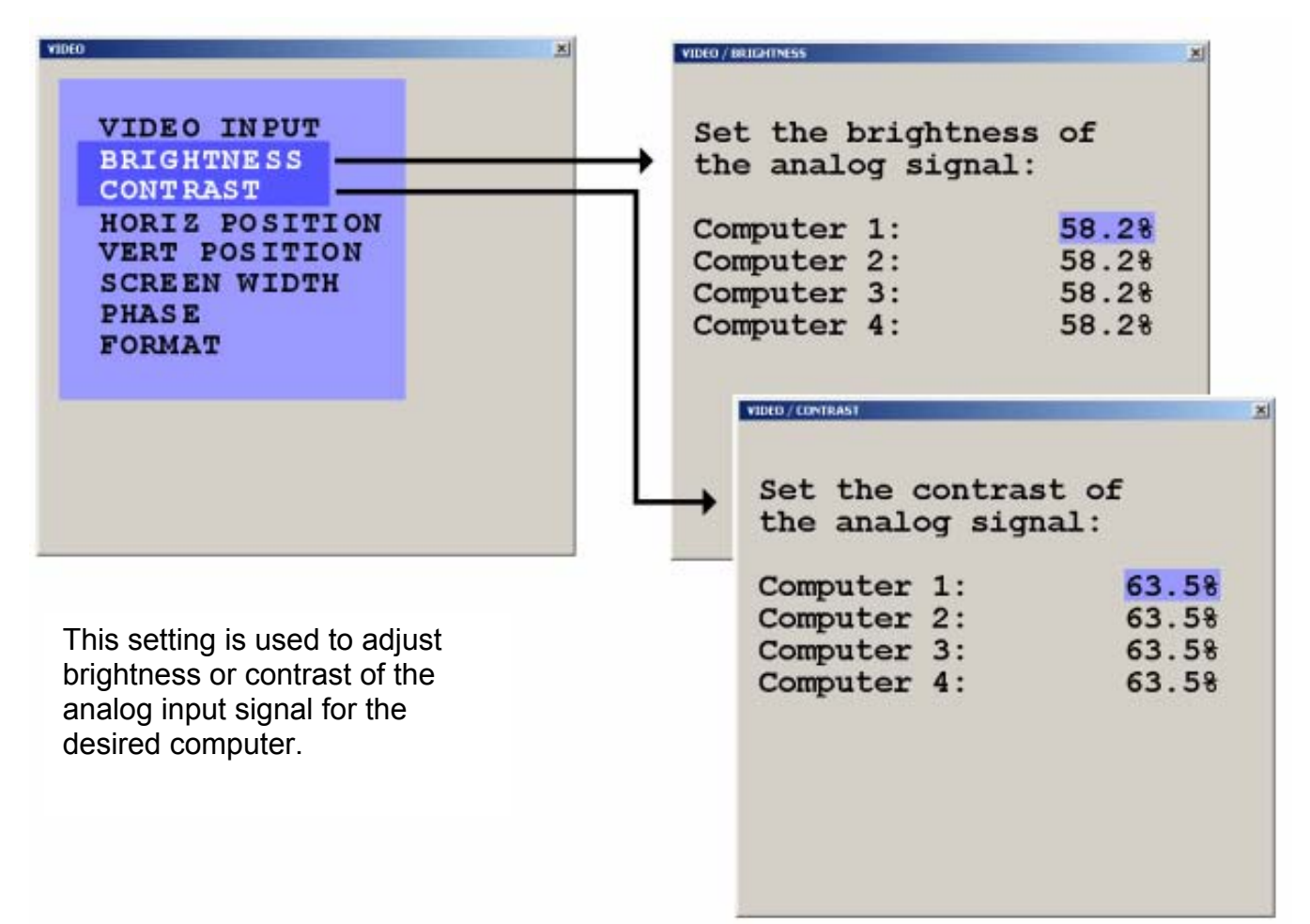

#### **Figure 24. Video Brightness / Contrast**

# **Video / Horizontal and Vertical position**

The Horizontal position menu is used to adjust the position of a computer's screen manually To adjust the horizontal position, select the computer to adjust, and then select the auto/man field. Select "Man" and adjust the position using the + and – keys. It is recommended that the "Auto" setting be used for all computers.

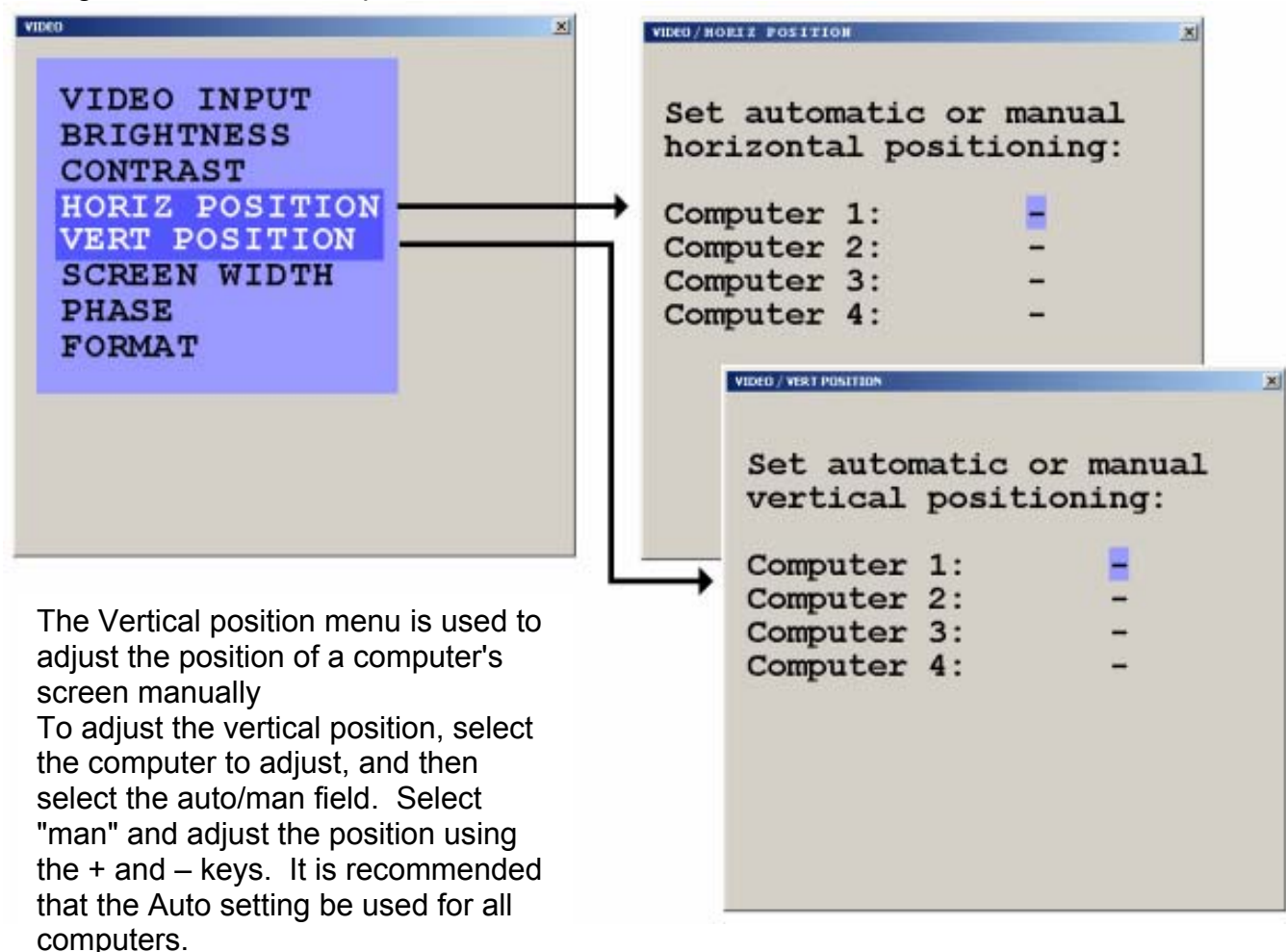

#### **Figure 25, Horizontal Position**

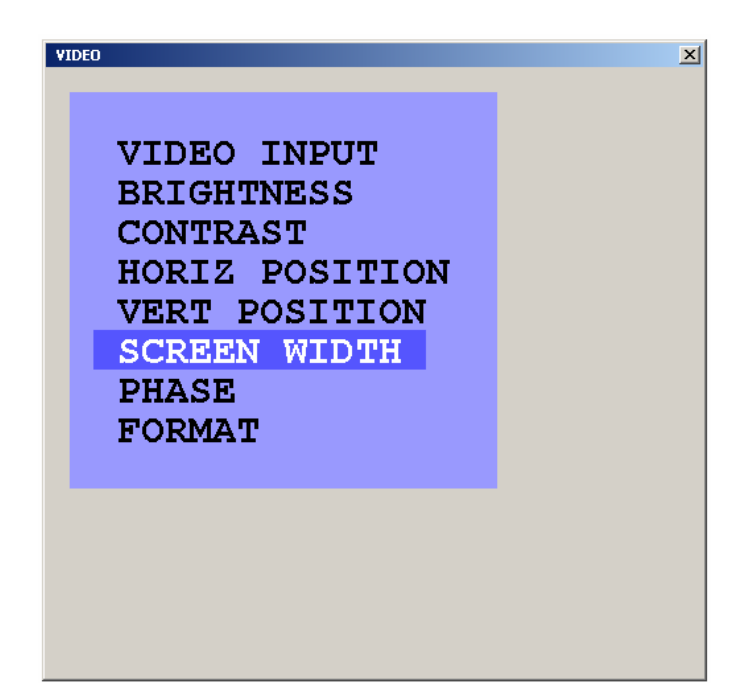

The width of the screen can be adjusted to improve screen quality by selecting the screen width menu, the computer to modify, and adjusting the number of horizontal pixels

**Figure 26. Screen width** 

#### **Video / Phase**

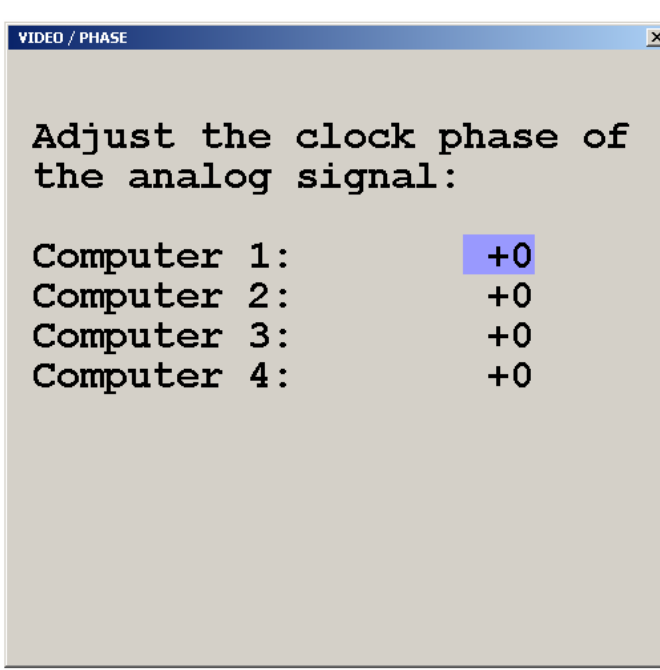

If a computer's phasing is incorrect (blurring screen, incorrect contrast) use the Phase menu to adjust the video phasing from the detected value.

**Figure 27. Clock phase** 

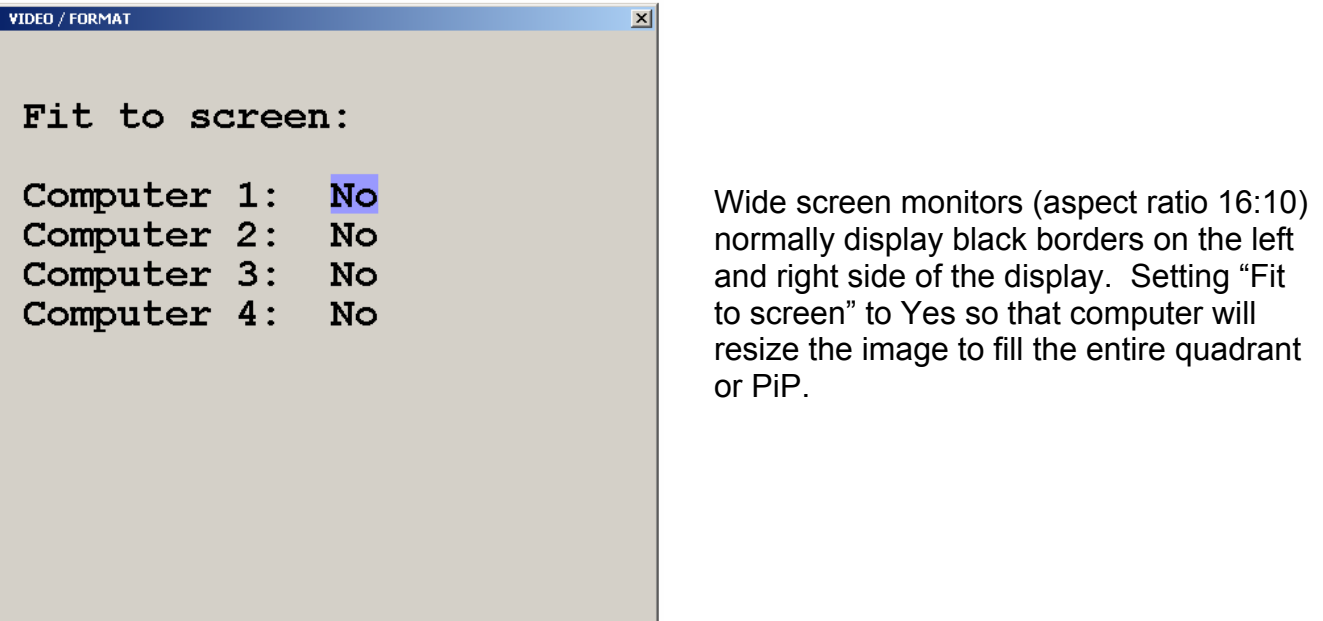

**Figure 28. Video format** 

# **Computer**

Selecting Computer from the main menu will display the features that can be displayed or modified for each computer connection.

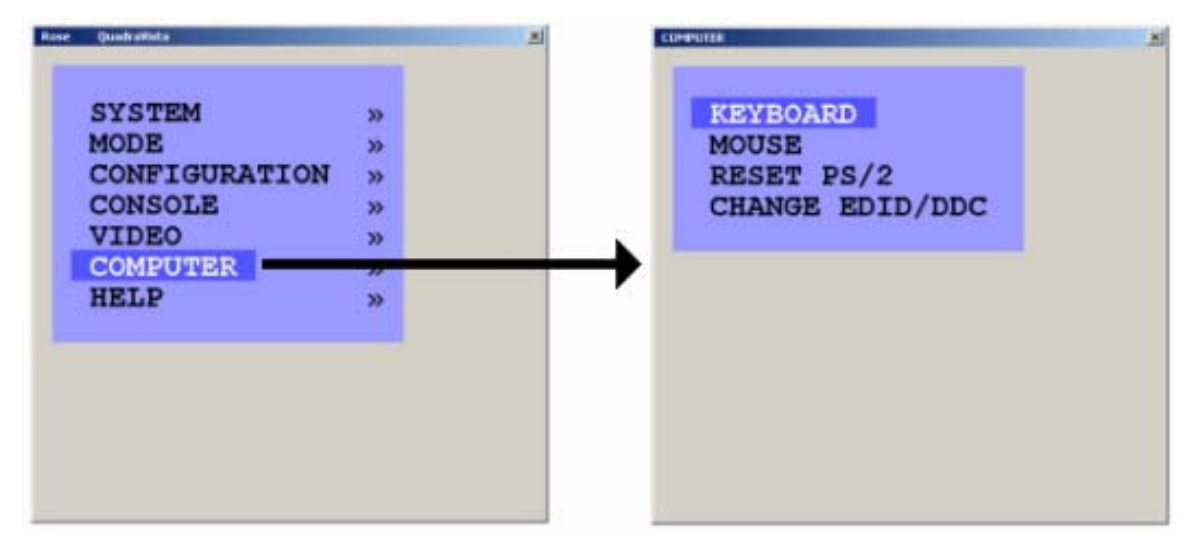

**Figure 29. Computer** 

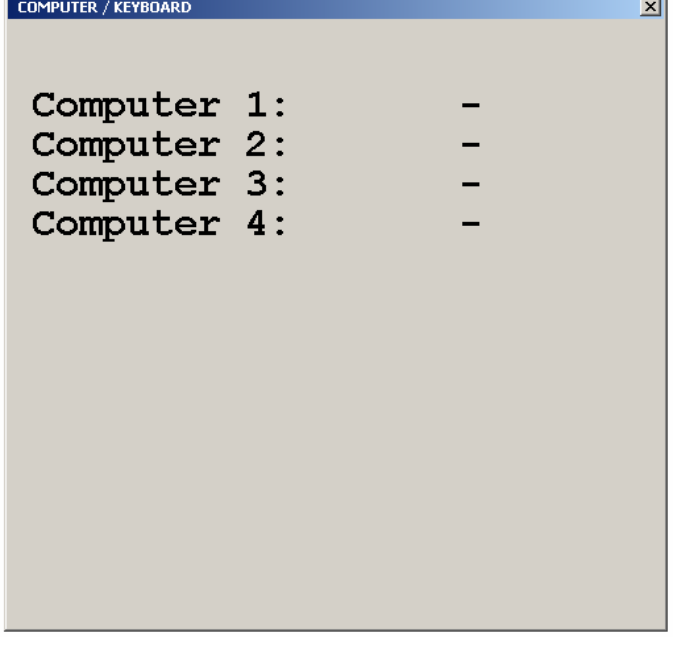

Selecting keyboard and pressing enter will display the type of keyboard the system has detected for each connected computer (USB, PC1, PC2, or PC3).

**Figure 30. Computer / Keyboard** 

# **Computer / Mouse**

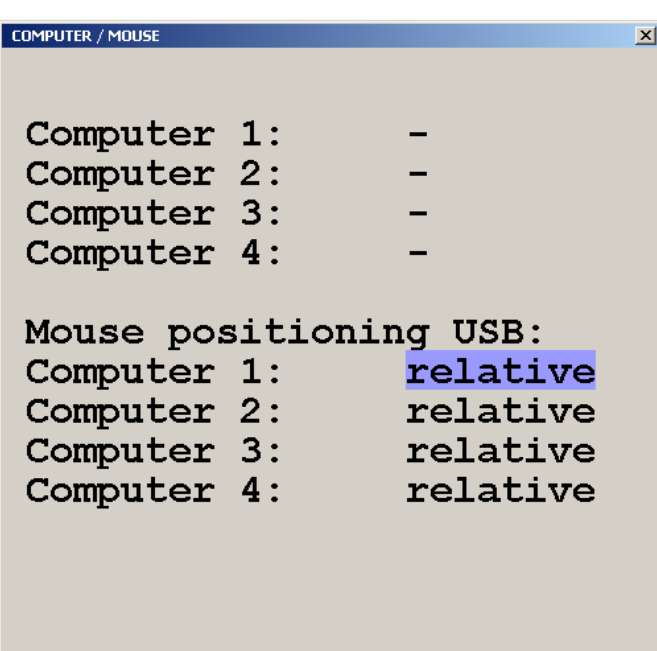

**Figure 31. Computer / Mouse** 

Selecting mouse and pressing enter will display the type of mouse the system has detected for each connected computer (USB, PS/2, or PS/2 wheel)

The Mouse positioning USB: lower section allows you to choose absolute mouse positioning when a device is connected to the console that supports absolute coordinates such as graphic trays, screen pads or KVM extenders.

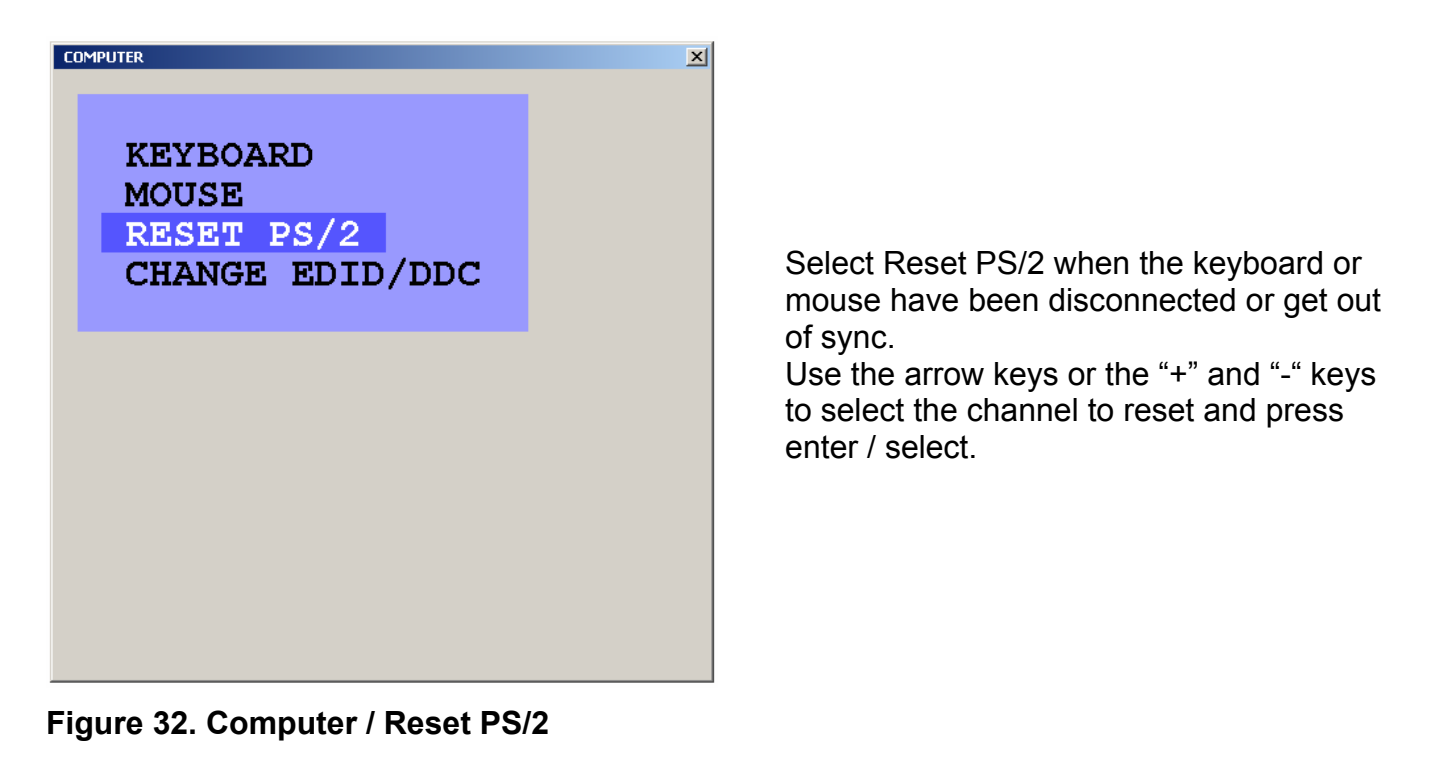

# **Computer / Change EDID/DDC**

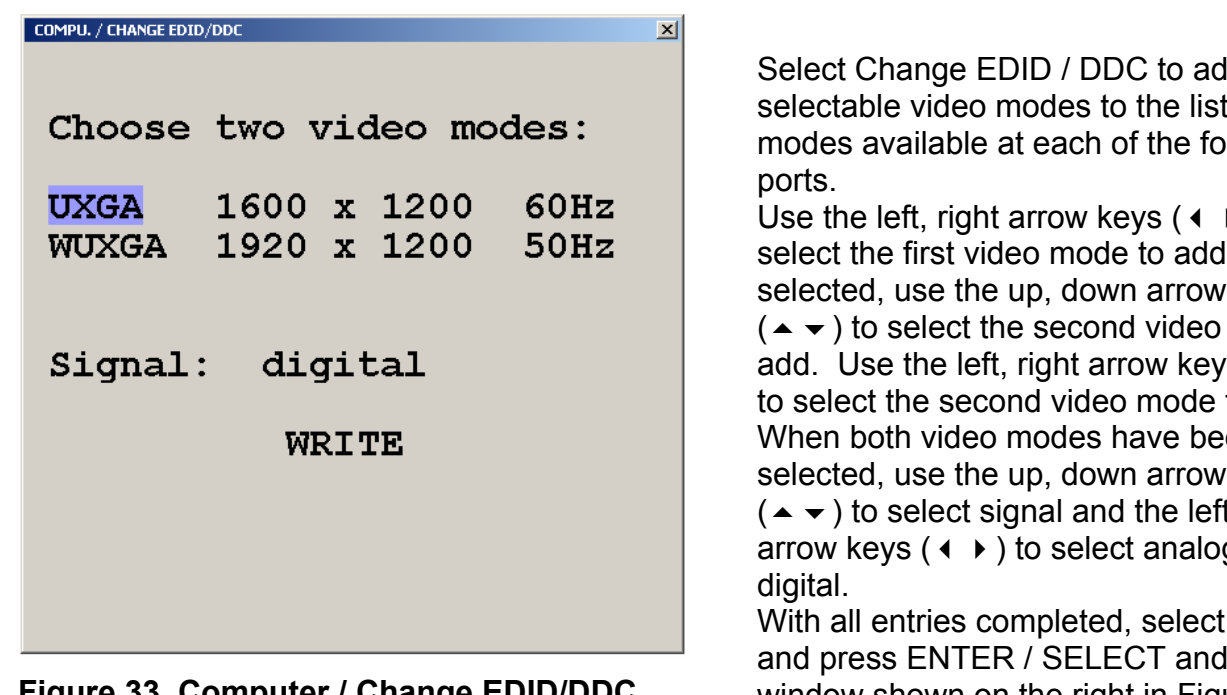

**Figure 33. Computer / Change EDID/DDC** 

d two of video vur video

 $\blacktriangleright$  ) to l. Once keys mode to s ( $\leftrightarrow$ ) to add. When both video modes have been keys t, right arrow keys  $($   $\leftrightarrow$   $)$  to select analog or

"WRITE" and press ENTER / SELECT and the window shown on the right in Figure 34 will open.

(Procedure continued on next page)

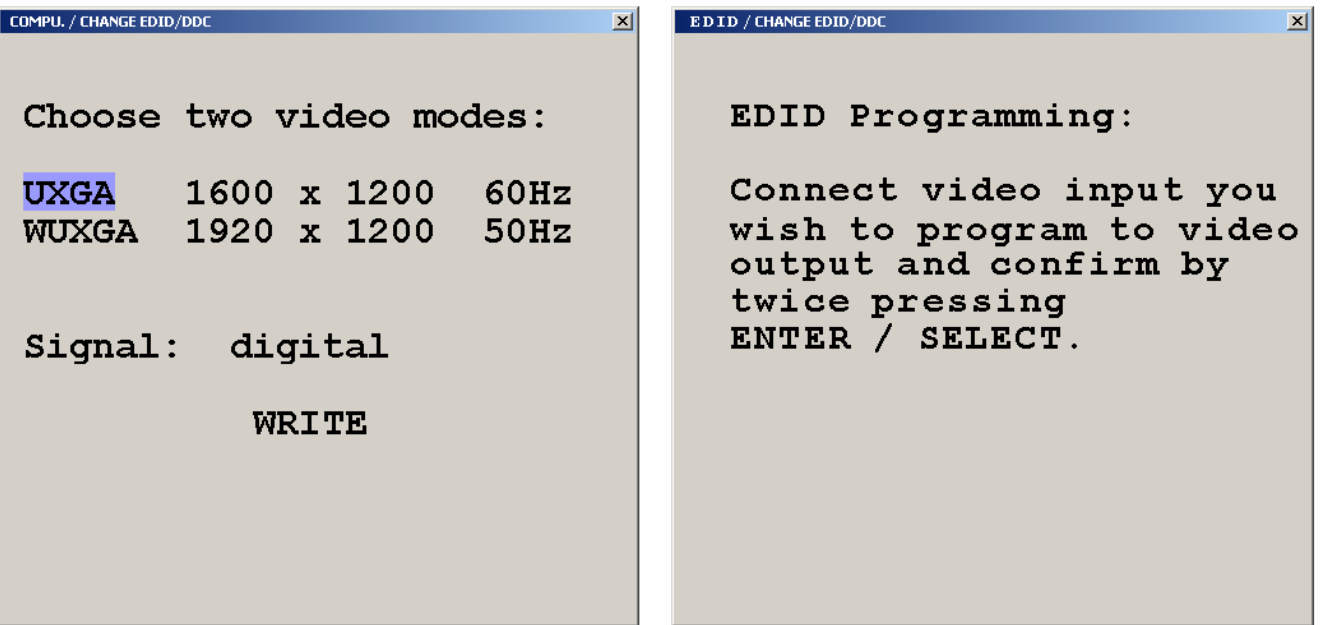

When the window to the above right displays and before pressing ENTER / SELECT twice, disconnect the console monitor cable and the computer monitor port to program. Connect a DVI male to male cable from the video output to the computer video input to program (1-4). The video will go blank and programming must be executed blindly. When the DVI cable has been connected, press ENTER / SELECT twice to program the additional video modes. Reconnect the console monitor and computer monitor cable and the display to the right will display. Repeat this procedure for the other three video input ports if necessary.

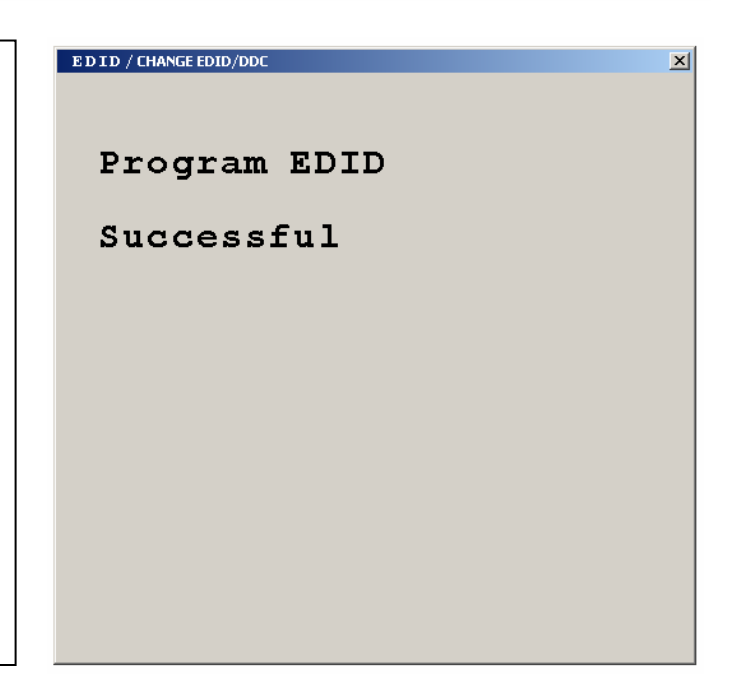

# **Figure 34. EDID Programming**

# **Help**

Selecting the help section will display the keyboard command list, about, and contact information. The Command List option will display the keyboard commands recognized by QuadraVista.

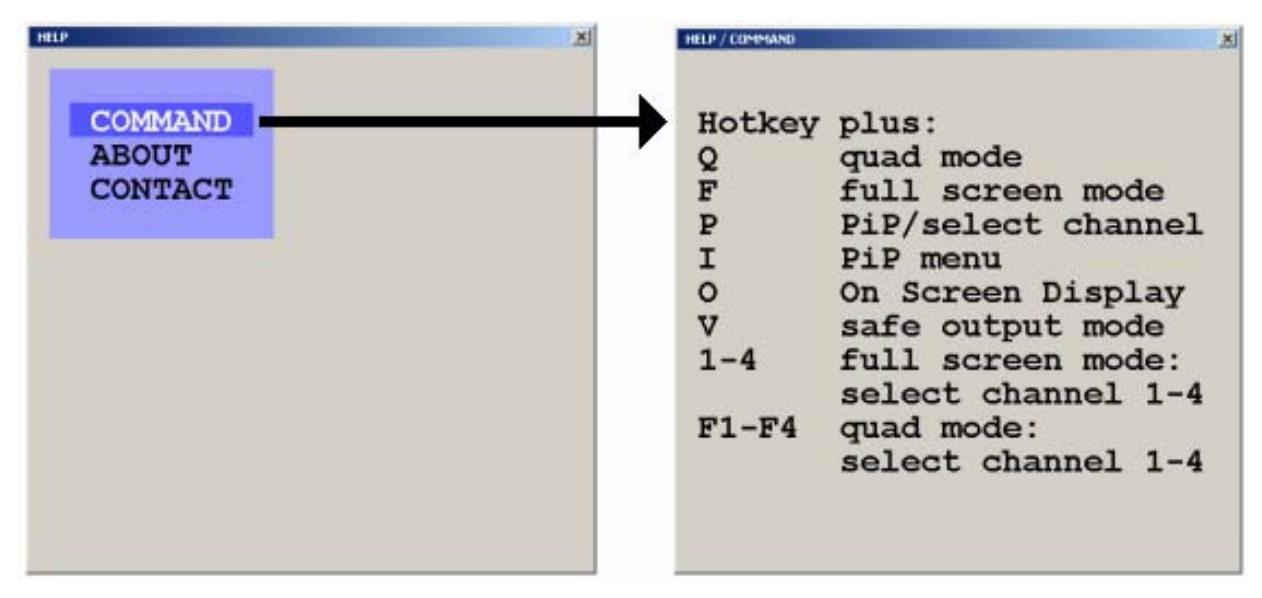

**Figure 35. Help / Command** 

The About section informs you of information pertaining to the QuadraVista.

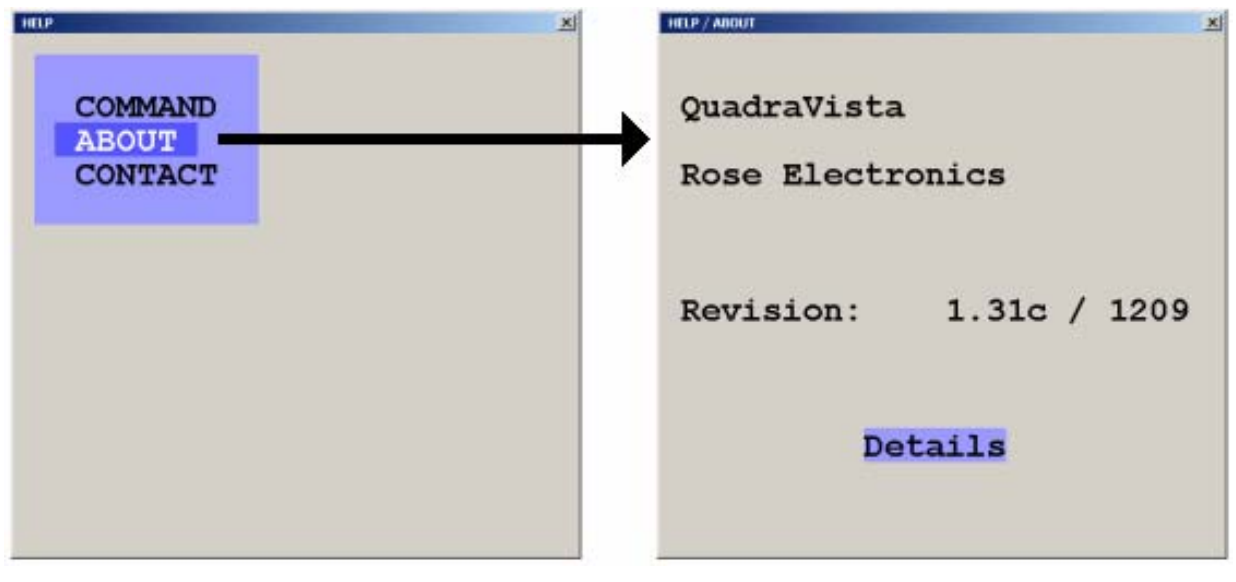

**Figure 36. Help / About** 

The Contact section provides you with information on who to contact for technical assistance and other information.

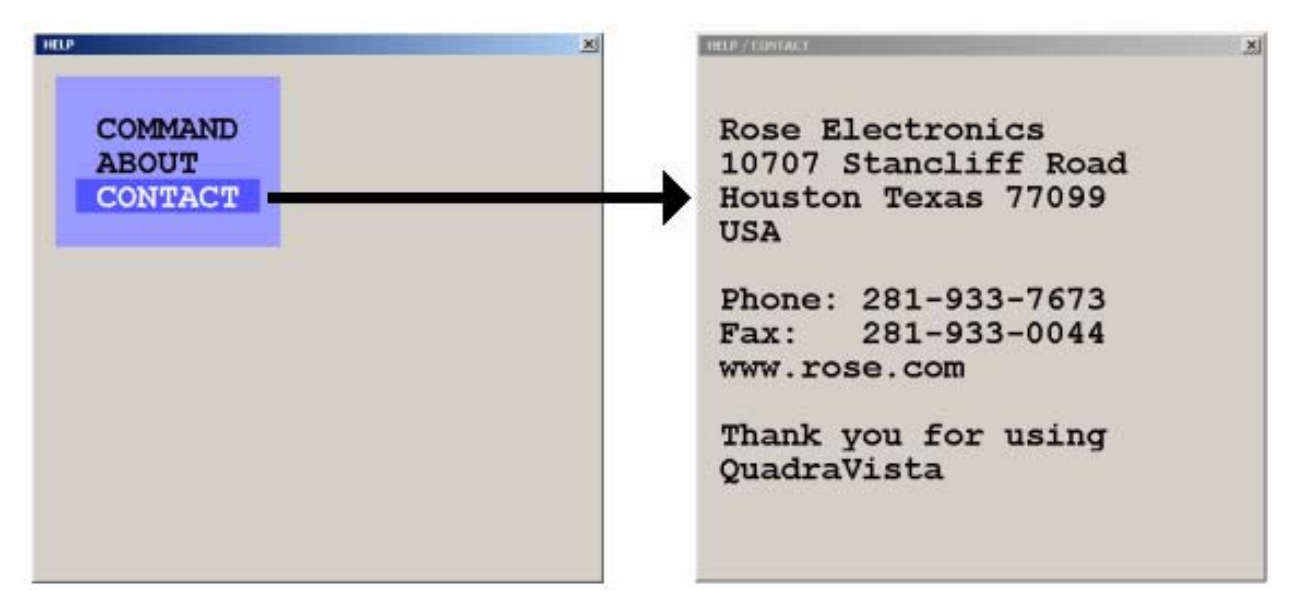

**Figure 37. Help / Contact** 

# **SERIAL OPERATION**

# **Serial Features**

QuadraVista can be configured or controlled from a remote computer by connecting a serial cable from the computer's COM port to the QuadraVista's serial input port.

To remotely configure the QuadraVista (Display / execute the OSD features only), download the communication software from our web site at /www.rose.com/htm/download.htm in the tech support section and install it on a remote windows based computer. Next, call up the OSD from the local console and navigate to the "System, Control" section and change the DCP mode setting to "control".

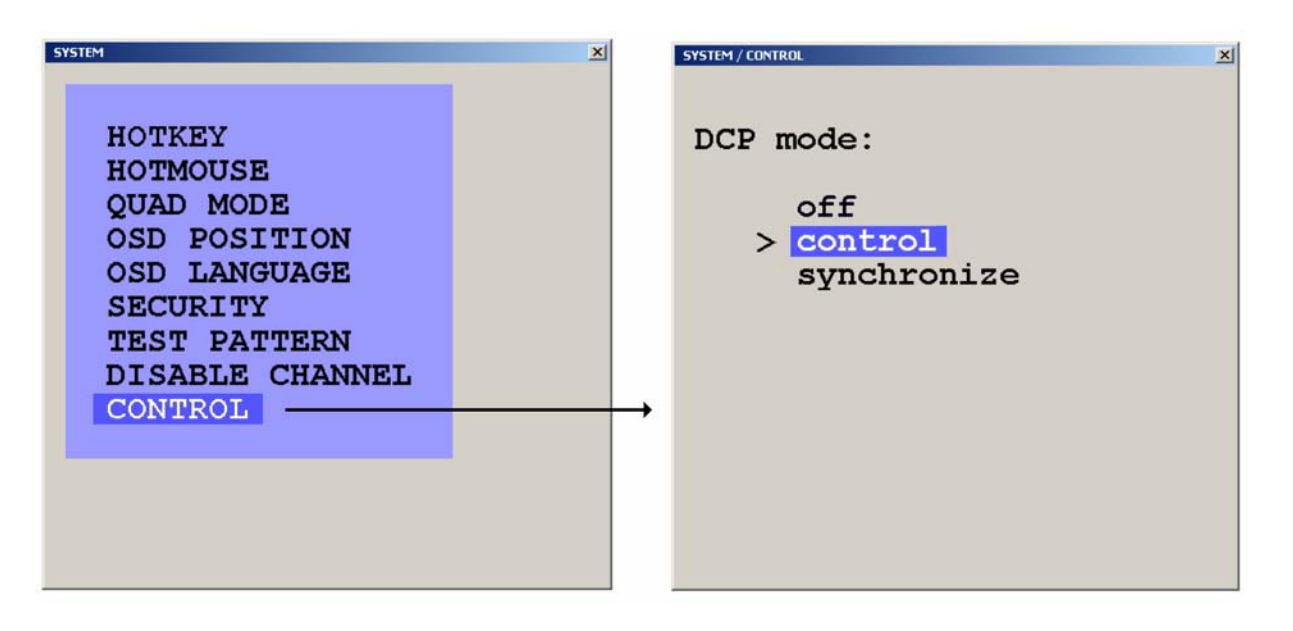

Connect a serial cable from COM1 or COM2 port on the remote Laptop or PC to the RS232 port on the rear panel of QuadraVista as shown below

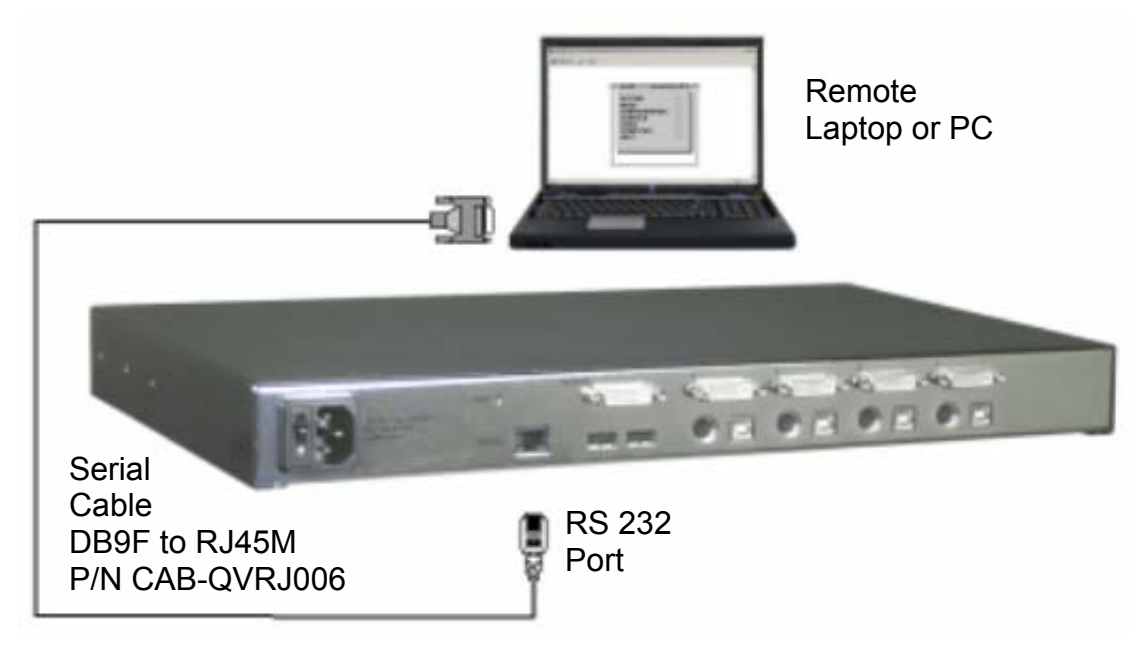

#### **Figure 38, Serial connections**

Execute the Serial Communication software and the window shown below will display. Click on the **ICON** to connect and display the OSD on the remote computer

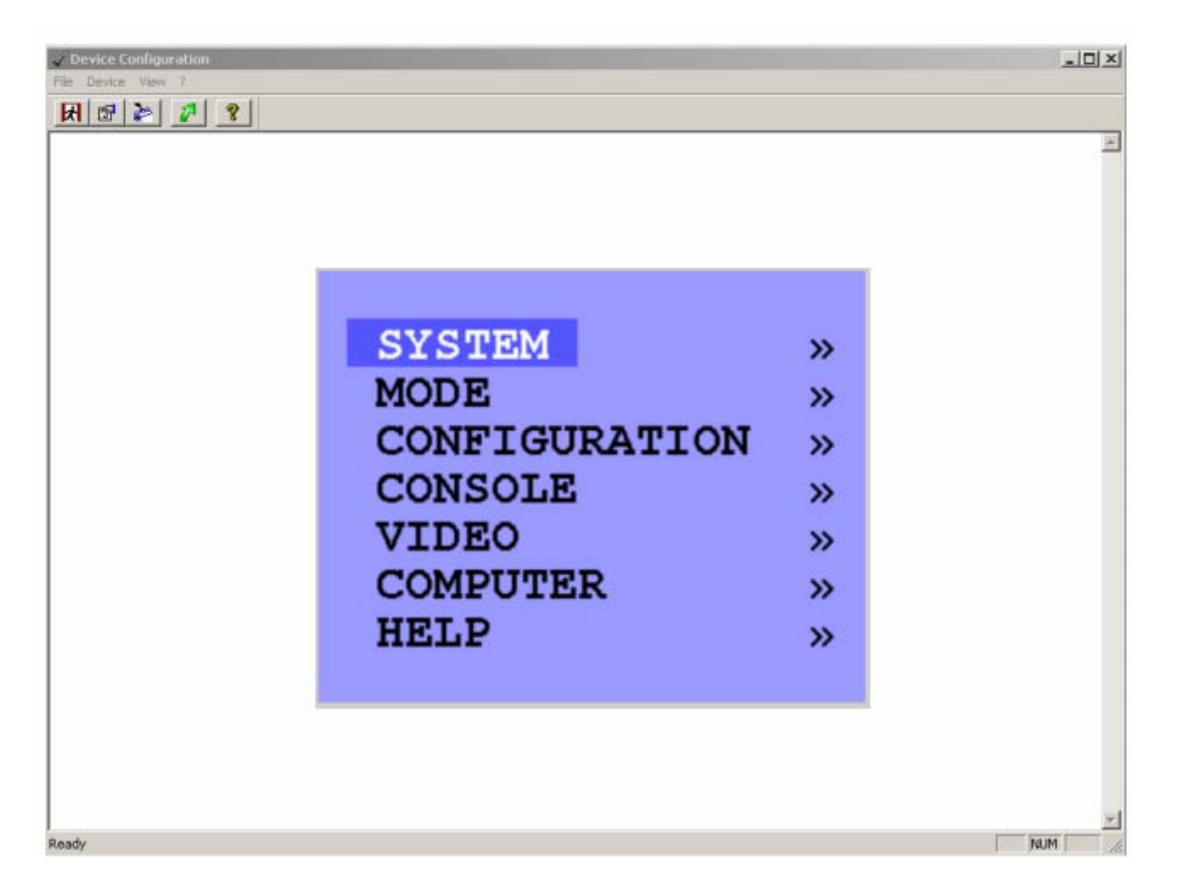

Remotely navigate within the OSD menu system from the remote computer the same way as you would using the local console. All OSD menus can be accessed using the arrow keys and the Enter / Select key.

# **DCP Synchronizing Multiple Units**

In systems that use multiple QuadraVista's, the display mode can be synchronized so all units are the same display mode. To accomplish this, first display the OSD and navigate to the "Control" section (System, Control). Use the up/down arrow keys to select "Synchronization", then exit the OSD.

Each time you restart a V-Switch quad set to synchronization, it will send all its settings to the next connected device. This process also takes place after activating Synchronization in the OSD menu.

Connect the multiple unit system as shown below using a special "Y" serial cable.

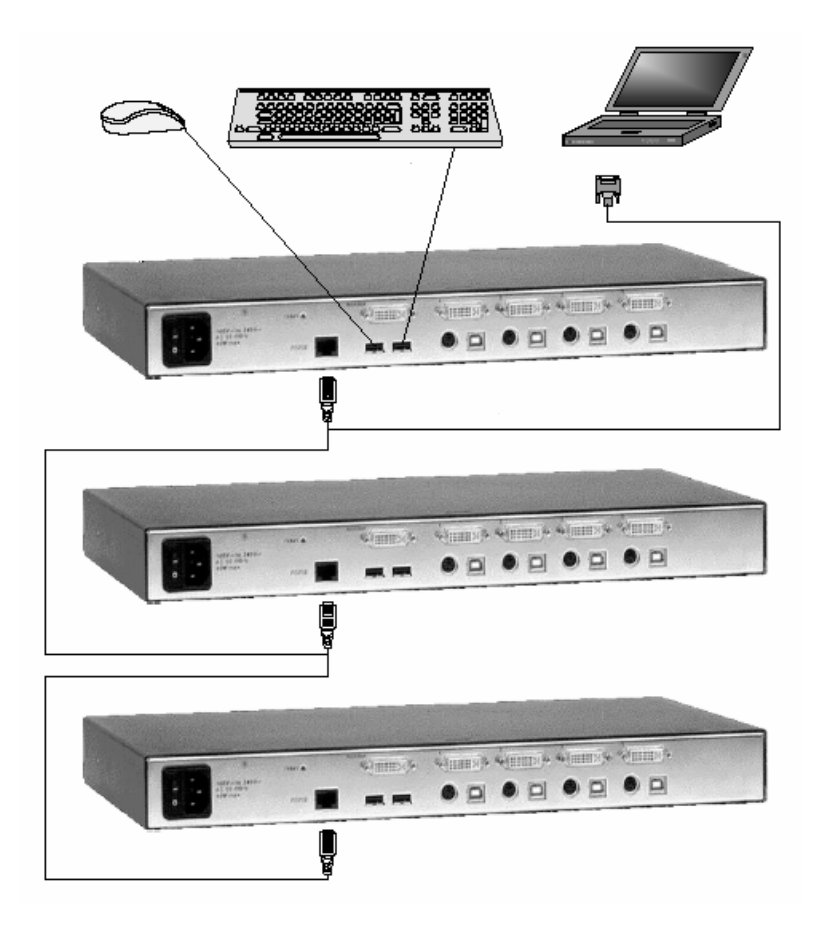

When starting a chain of devices, always start by first switching on the device at the end of the chain. When the device has completed its startup phase and sent its DCP messages, switch on the next device in the chain. Finally, switch on the first device in the chain, which synchronizes the settings of all other devices in the chain with its own settings as it starts up. The synchronized chain can have any length.

Do not connect the last unit to the first to create a loop.

### **DCP/XML Feature**

The QuadraVista can be controlled remotely from a PC or laptop connected to the RS232 port (serial) using the DCP/XML feature. This feature is different from the OSD serial features. The serial feature allows only the OSD functions to be performed. The DCP/XML feature sends a DCP/XML message containing the defined elements like switching to a given port, changing the display mode, defining the PiP features, and other items.

To use the DCP/XML feature, connect the system in the serial configuration as shown in Figure 38. The PC or laptop must have a serial communication program installed like HyperTerminal. Configure the communication program for the following:

- Transfer rate 57600 Baud
- $\cdot$  Data Bits  $-8$
- No parity
- $\cdot$  Stop Bit  $-1$
- No flow control

Connect to QuadraVista and send the DCP/XML text message containing the controlling script. A simple example of sending a DCP/XML text message that will switch ports is shown below. Tabbed spacing in the below example is for readability only; the actual text file does not need the spacing.

#### <dcp-xml>

 <device> <mode> <console> <channel>0</channel> </console> <video> <channel>0</channel> </video> </mode> </device> </dcp-xml>

This example switches the console and video to channel 0

Note: DCP/XML channel 0 = QuadraVista channel 1 DCP/XML channel 1 = QuadraVista channel 2 DCP/XML channel 2 = QuadraVista channel 3 DCP/XML channel 3 = QuadraVista channel 4 An example of a DCP/XML message containing all defined elements is shown below:

```
<dcp-xml> 
       <device> 
            <type>VSQ</type> 
            <version> 
                 <dcp-protocol>1.0</dcp-protocol> 
                 <hardware>32</hardware> 
                 <software>1.30</software> 
            </version> 
            <mode> 
                 <console> 
                      <channel>0</channel> 
                 </console> 
                 <video> 
                      <channel>0</cjannel> 
                      <layout>full</layout> 
                      <pip> 
                            <layout>triple-gap</layout> 
                            <size>15</size> 
                            <offset>5</offset> 
                            <direct> 
                                 <channel>0</channel> 
                            </direct> 
                            <fixed> 
                                 <channel>0</channel> 
                            </fixed> 
                            <scan-time>1</scan-time> 
                     </pip> </video> 
            </mode> 
       </decide> 
</dcp-xml>
```
#### **DCP/XML System Querying**

Using the DCP/XML feature, the QuadraVista can be queried to request setting information. Queries are only replied to in the DCP control mode. Sending the below text script to QuadraVista using Hyper Terminal, queries for the entire device status:

#### <dcp-xml/>

Queries can be combined with changes in one text script. The following is an example of querying for the console information and setting the video to channel 1.

<dcp-xml> <device> <mode> <console/> <video> <channel>0</channel> </video> </mode> </device> </dcp-xml>

#### **The console and video are queried in the below script**.

<dcp-xml> <device> <mode> <console/> <video> <channel/> </video> </mode> </device> </dcp-xml>

#### **The response to the above query is:**

```
<dcp-xml> 
       <device> 
            <mode> 
                 <console> 
                      <channel>0</channel> 
                 </console> 
                      <video> 
                            <channel>0</channel> 
                      </video> 
            </mode> 
       </device> 
</dcp-xml>
```
The above response shows that the console and video are connected to channel 1.

#### **DCP error messages:**

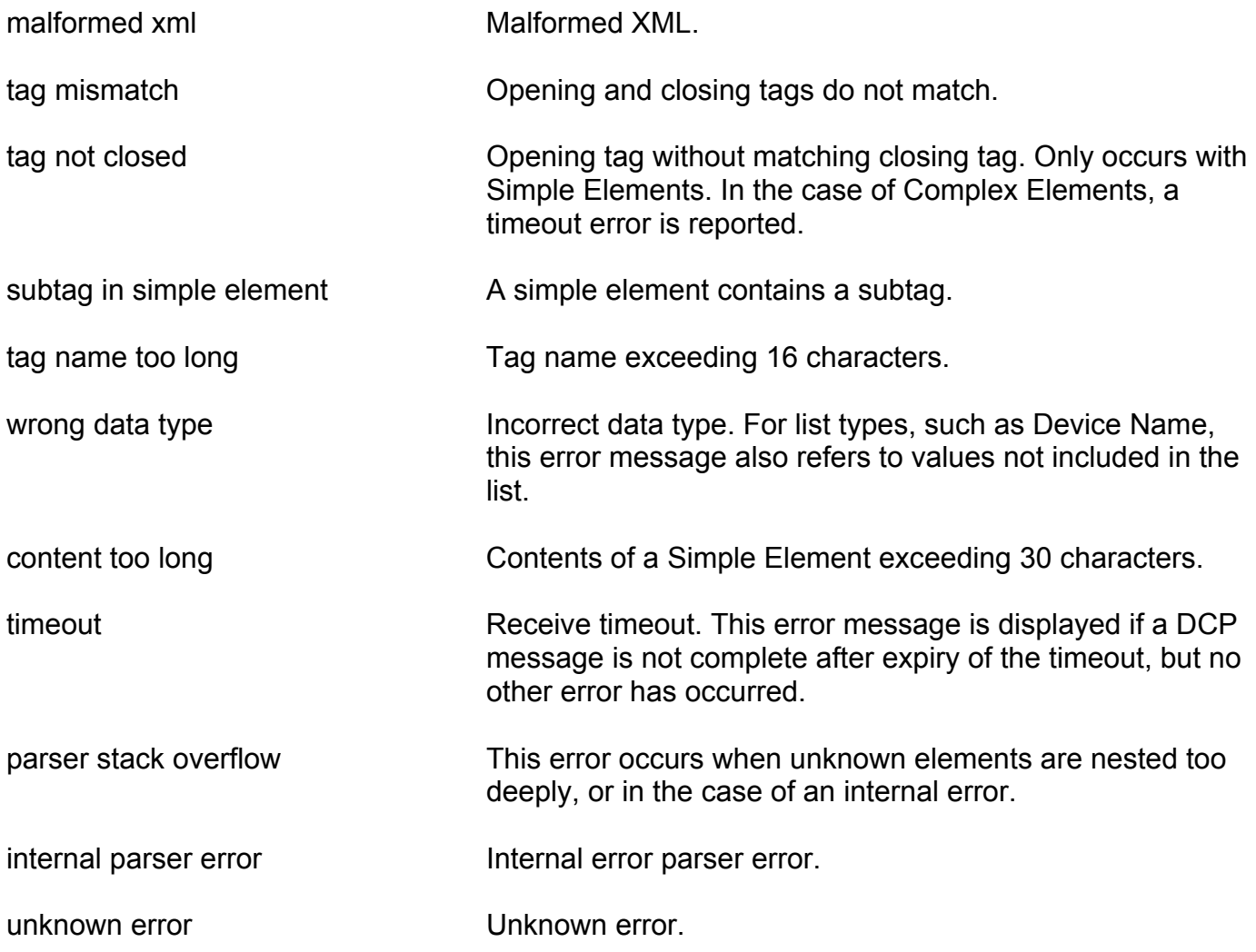

#### **DCP Communication**

DCP/XML messages exceeding 38 characters must be divided into individual lines before being sent to a device.

Replies sent by a device are also divided into lines.

When sending a DCP message, the following constraints apply:

#### **Linefeed: LF**

Linefeed (0x0A) is used as terminating character of each line.

#### **Whitespace: TAB, SPACE, CR**

Whitespace characters are TAB (0x09), Space (0x20) and Carriage Return (0x0D).

 Whitespace may occur anywhere between two tags, except at the start of a line and inside simple elements

Whitespace is ignored.

#### **Line length: maximum 38 characters**

 The line length may not exceed 38 characters. (Not including the terminating LF.)

#### **Timeout: 750 ms**

Timeout for DCP messages is 750 milliseconds.

 DCP messages containing errors are not regarded as completed until the timeout period has elapsed.

 Therefore, it is recommended to wait for this time between DCP messages to allow the parser to handle possible errors.

Correct messages are processed immediately upon completion.

#### **Unknown elements**

 Unknown tags in a DCP message are ignored for the sake of upwards compatibility of the protocol.

Messages containing unknown elements must still be syntactically correct.

Unknown tags may not be nested deeper than 5 levels.

#### **Empty elements**

An empty element is an opening tag immediately followed by a closing tag.

((tag)) may be abbreviated as ((tag))

# **Service Information**

#### **Maintenance and Repair**

This Unit does not contain any internal user-serviceable parts. In the event a Unit needs repair or maintenance, you must first obtain a Return Authorization (RA) number from Rose Electronics or an authorized repair center. This Return Authorization number must appear on the outside of the shipping container.

See Limited Warranty for more information.

When returning a Unit, it should be double-packed in the original container or equivalent, insured and shipped to:

 Rose Electronics Attn: RA 10707 Stancliff Road Houston, Texas 77099 USA

#### **Technical Support**

If you are experiencing problems, or need assistance in setting up, configuring or operating your QuadraVista, consult the appropriate sections of this manual. If, however, you require additional information or assistance, please contact the Rose Electronics Technical Support Department at:

 Phone: (281) 933-7673 E-Mail: TechSupport@rose.com Web: www.rose.com

Technical Support hours are from: 8:00 am to 6:00 pm CST (USA), Monday through Friday.

Please report any malfunctions in the operation of this Unit or any discrepancies in this manual to the Rose Electronics Technical Support Department.

# SAFET

# **Safety**

The QuadraVista has been tested for conformance to safety regulations and requirements, and has been certified for international use. Like all electronic equipment, the QuadraVista should be used with care. To protect yourself from possible injury and to minimize the risk of damage to the Unit, read and follow these safety instructions.

Follow all instructions and warnings marked on this Unit.

Except where explained in this manual, do not attempt to service this Unit yourself.

Do not use this Unit near water.

Assure that the placement of this Unit is on a stable surface.

Provide proper ventilation and air circulation.

Keep connection cables clear of obstructions that might cause damage to them.

Use only power cords, power adapter and connection cables designed for this Unit.

Keep objects that might damage this Unit and liquids that may spill, clear from this Unit. Liquids and foreign objects might come in contact with voltage points that could create a risk of fire or electrical shock.

Do not use liquid or aerosol cleaners to clean this Unit. Always unplug this Unit from its electrical outlet before cleaning.

Unplug this Unit refer servicing to a qualified service center if any of the following conditions occur:

- The connection cables are damaged or frayed.
- The Unit has been exposed to any liquids.
- The Unit does not operate normally when all operating instructions have been followed.
- The Unit has been dropped or the case has been damaged.
- The Unit exhibits a distinct change in performance, indicating a need for service.

# **Safety and EMC Regulatory Statements**

Safety information

Documentation reference symbol. If the product is marked with this symbol, refer to the product documentation to get more information about the product.

**WARNING** A WARNING in the manual denotes a hazard that can cause injury or death.

**CAUTION** A CAUTION in the manual denotes a hazard that can damage equipment.

Do not proceed beyond a WARNING or CAUTION notice until you have understood the hazardous conditions and have taken appropriate steps.

#### **Grounding**

These are Safety Class I products and have protective earthing terminals. There must be an uninterruptible safety earth ground from the main power source to the product's input wiring terminals, power cord, or supplied power cord set. Whenever it is likely that the protection has been impaired, disconnect the power cord until the ground has been restored.

#### **Servicing**

There are no user-serviceable parts inside these products. Only service-trained personnel must perform any servicing, maintenance, or repair.

The user may adjust only items mentioned in this manual.

# **Appendix A. Specifications**

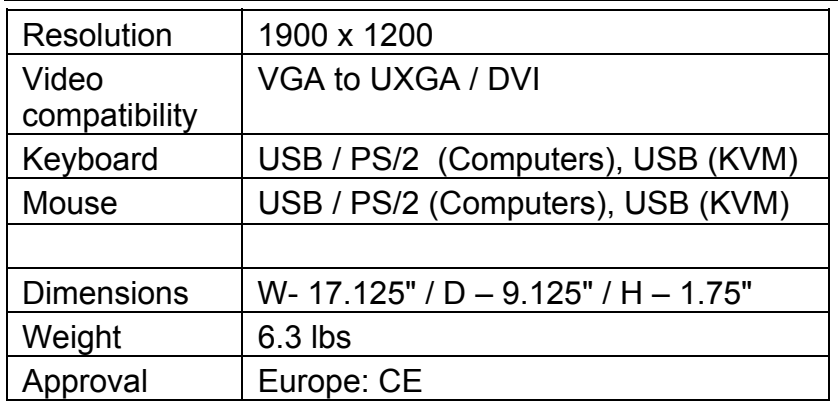

# **Appendix B. Parts and cables**

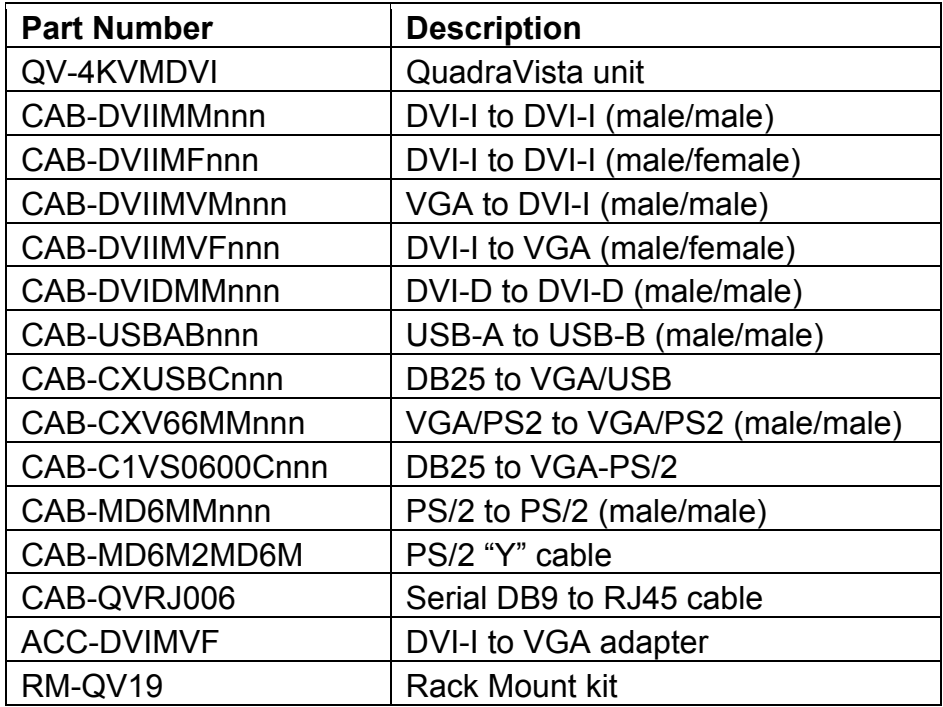

# **Appendix C. Factory Defaults**

The Below table shows the factory default settings. When "Factory Reset" is executed, the unit configuration is changed from the user settings to the below default settings.

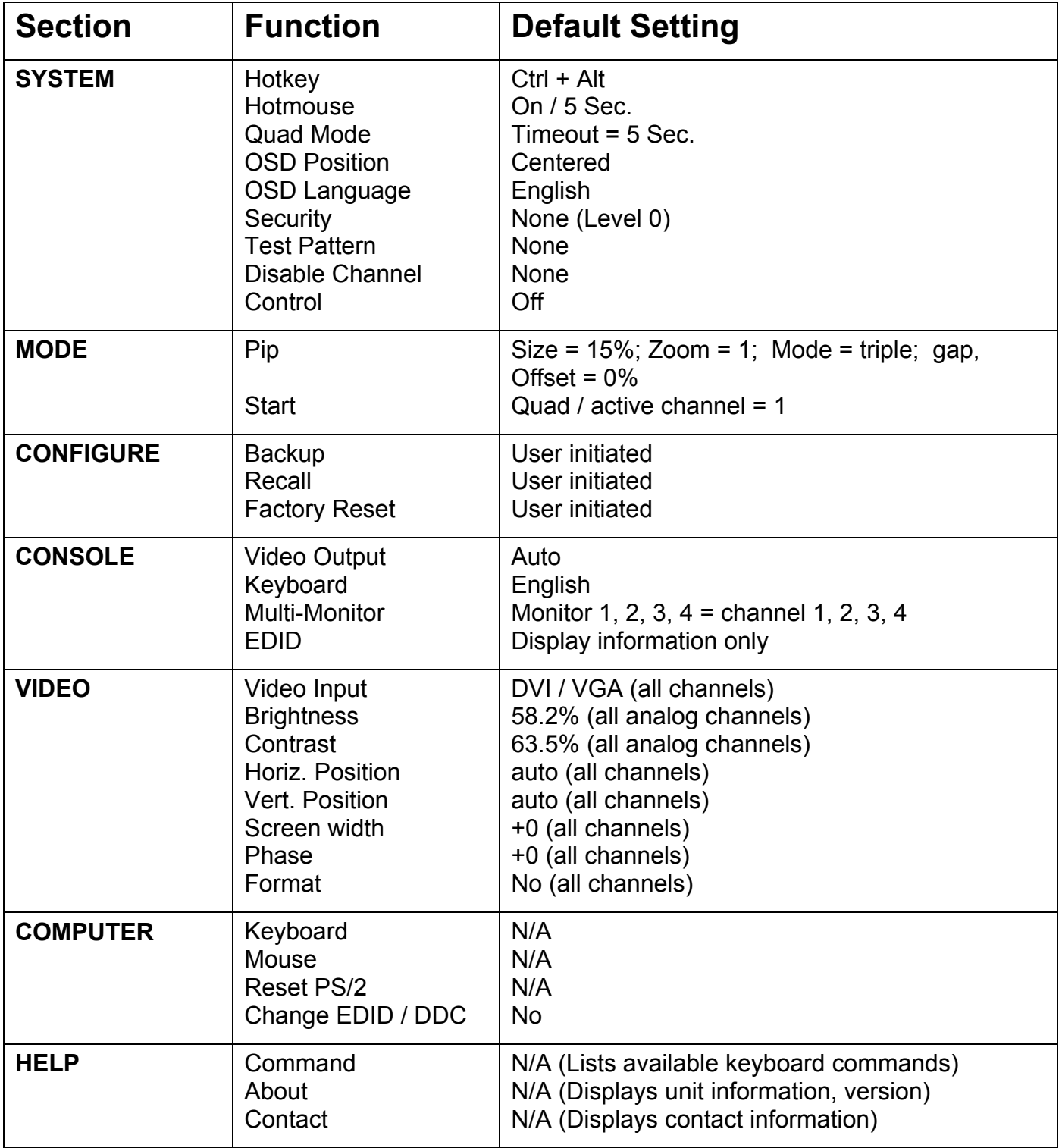

# **Appendix D. Supported Video-In Formats**

![](_page_56_Picture_105.jpeg)

# **NOTES**

Download from Www.Somanuals.com. All Manuals Search And Download.

![](_page_59_Picture_0.jpeg)

![](_page_59_Picture_1.jpeg)

10707 Stancliff Road Phone (281) 933-7673

Houston, Texas 77099 www.rose.com

Free Manuals Download Website [http://myh66.com](http://myh66.com/) [http://usermanuals.us](http://usermanuals.us/) [http://www.somanuals.com](http://www.somanuals.com/) [http://www.4manuals.cc](http://www.4manuals.cc/) [http://www.manual-lib.com](http://www.manual-lib.com/) [http://www.404manual.com](http://www.404manual.com/) [http://www.luxmanual.com](http://www.luxmanual.com/) [http://aubethermostatmanual.com](http://aubethermostatmanual.com/) Golf course search by state [http://golfingnear.com](http://www.golfingnear.com/)

Email search by domain

[http://emailbydomain.com](http://emailbydomain.com/) Auto manuals search

[http://auto.somanuals.com](http://auto.somanuals.com/) TV manuals search

[http://tv.somanuals.com](http://tv.somanuals.com/)